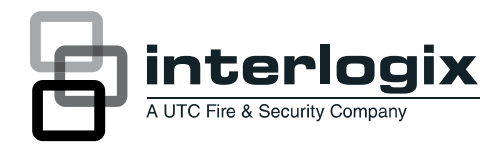

# ATS1235 Advanced Wireless DGP on 868 MHz AM Installation Sheet

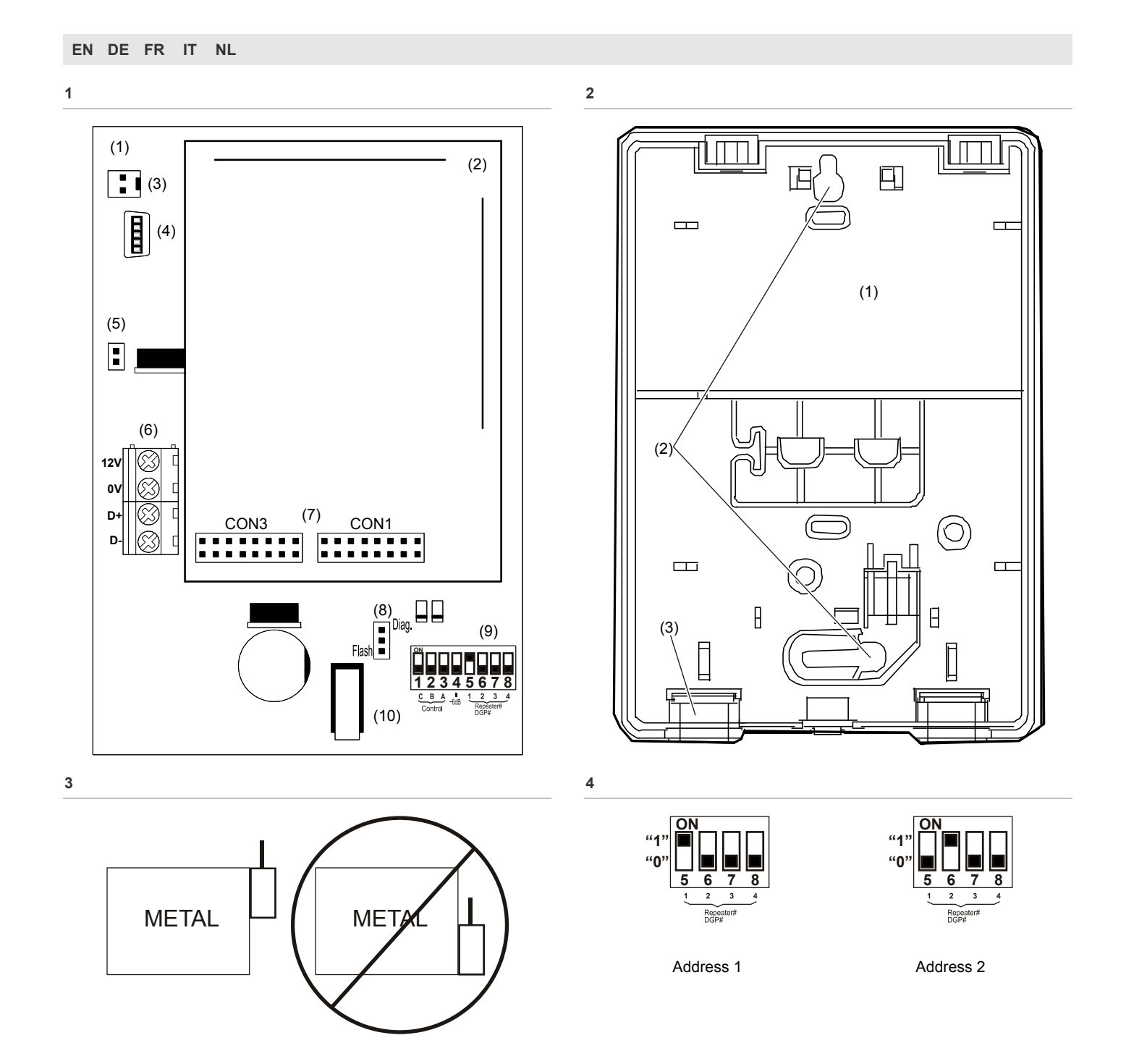

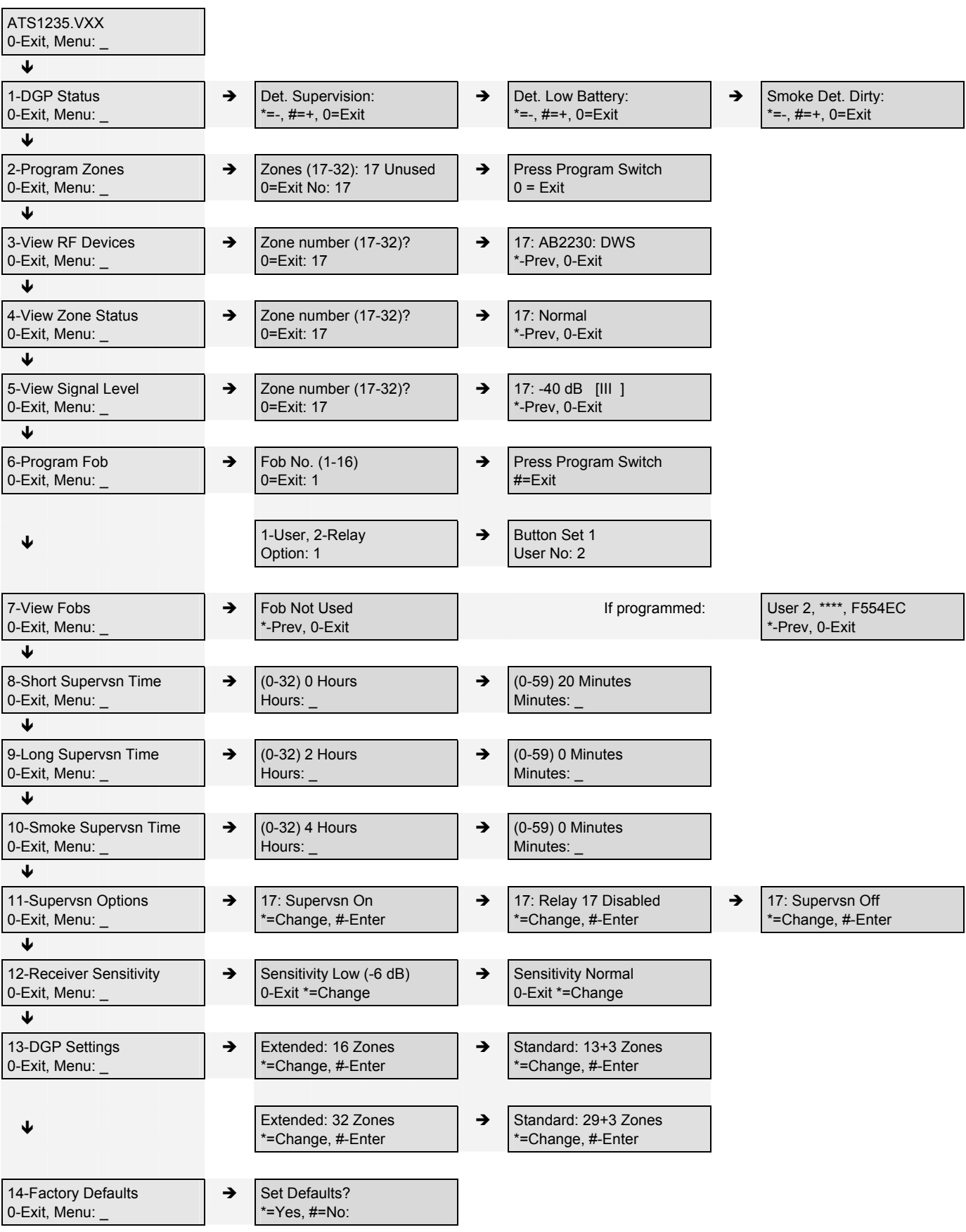

# **EN: Installation Sheet**

#### **Introduction**

The ATS1235 Advanced Wireless DGP on 868 MHz AM expands the ATS control panel's inputs using the Learn Mode 868 MHz AM Wireless Transmitter Sensors (crystal or SAW).

The ATS1235 supports maximal 32 sensors and 16 FOBs.

- Advisor Advanced: ATS1235 expands the panel with 16 zones, the DGP option 32 zones is not applicable. Up to 7 ATS1235 can be connected to the panel.
- Advisor Master: ATS1235 expands the panel with 16 or 32 zones depending on the selected DGP mode. Up to 15 ATS1235 can be connected to the panel, depending on the maximal zone capacity of the panel.

The ATS1235 requires the following control panel firmware versions:

- Advisor Master: ATS1235 requires Advisor Master control panel firmware version V04.09.16 or later.
- Advisor Advanced: ATS1235 requires Advisor Advanced control panel firmware version MR\_017.017.0067 or later.

The maximum recommended data bus length is 1500 m when one or more ATS1235 wireless DGPs are connected.

The wireless DGP features spatial diversity to minimise wireless signal nulls or dead spots. If dead spots need to be eliminated, an 868 MHz AM repeater can be used.

The wireless DGP can be powered from the ATS control panel data bus or from a remote auxiliary power supply.

Fob buttons can be programmed to arm and disarm areas, or to control relays. For example, relays could be used to open and close a garage door remotely.

# **ATS1235 PCBs layout**

#### **Figure 1 legend**

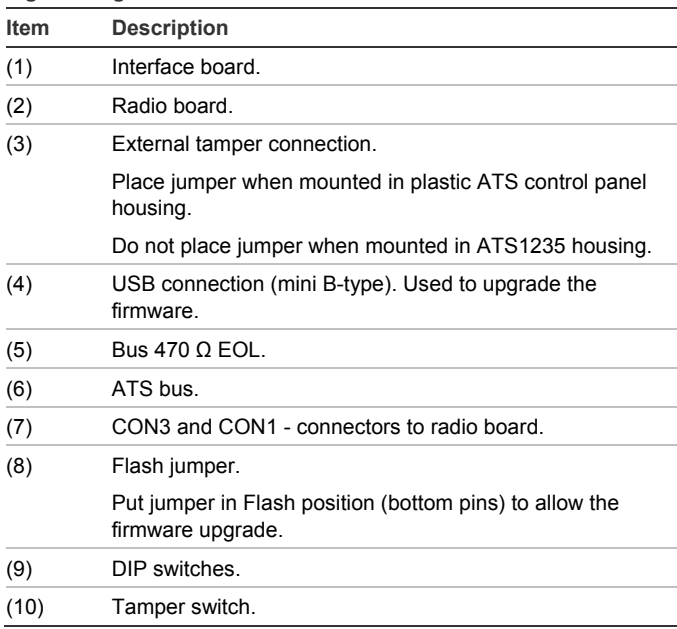

### **Basic system description**

The ATS control panel collects the data from the wireless DGP on the data bus. The ATS1235 can be powered by the control panel, or by a remote, 220 V powered DGP.

The ATS1235 receives the RF signal from the wireless devices, such as fobs, PIR sensors, or smoke detectors.

A programmable supervision function monitors the state of the devices in the field. Transmitters send one supervisory signal every 18 minutes. Smoke sensors send one supervision signal every 63 minutes. For more details of the supervision functionality, refer to menus 8, 9, and 10.

### **Mounting location**

The ATS1235 can be mounted on any interior wall.

**Notes**

- Avoid areas where the wireless DGP may be exposed to moisture.
- Avoid excessive metal or electrical wiring, for example, furnace and utility rooms.
- If mounting the wireless DGP near metal, give the antenna as much clearance as possible. See Figure 3.

# **Installing the unit**

#### **Figure 2 legend**

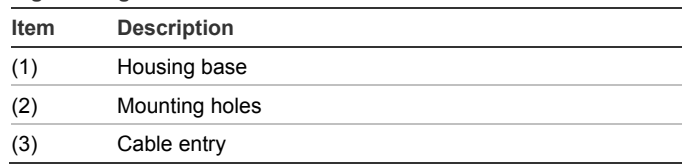

#### **Mounting the ATS1235**

- 1. Remove power from the ATS control panel before installation.
- 2. Remove the ATS1235 plastic cover.
- 3. Hold the base of the ATS1235 against the mounting surface and mark the two mounting holes.
- 4. Drill holes and insert screw anchors, if required.
- 5. Secure the unit to the mounting surface with the screws provided. If mounted near metal, give the antenna as much clearance as possible.

#### **Connecting the ATS1235 (see Figure 1)**

- 1. Connect the four bus cable wires to the terminal strip CONN10 on the DGP.
	- +12 to +12V
	- GND to 0V
	- $D+$  to  $D+$
	- D− to D−
- 2. Connect the bus cable to the ATS control panel bus. Connect the power cable to the control panel auxiliary power, or run a separate power cable to the nearest mains powered DGP. When using a remote DGP power supply, 0 V must be connected to the panel and the DGP as well.

<span id="page-3-1"></span>**Note:** The TERM jumper (terminator) can be placed on the last device on the bus.

# **Wiring specifications**

The ATS1235 can be located up to 1500 m from the ATS control panel using a WCAT52/54 cable. This cable has a core with a gauge of 24 AWG, the diameter is 0.52 mm and the area is 0.22 mm².

# **Addressing ATS1235**

<span id="page-3-3"></span>Each wireless DGP connected to the ATS control panel bus must identify itself to the ATS control panel with a unique address set with the DIP switches 5 to 8 on the DGP. [Table 1](#page-3-0)  [below](#page-3-0) shows 15 possible wireless DGP addresses.

#### <span id="page-3-0"></span>**Table 1: Address DIP switch settings**

<span id="page-3-2"></span>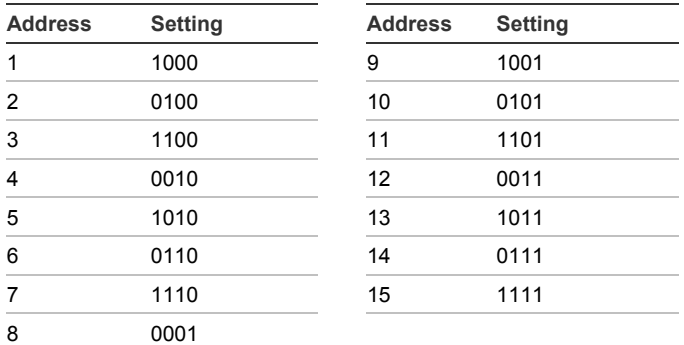

See examples in Figure 4.

**Note:** Do not use address 0. This is reserved for factory testing.

DIP switches 1 to 4 are not used.

### **Closing the ATS1235 housing**

- 1. Replace the plastic cover.
- 2. Mount sensors and 868 MHz AM repeater as required. A repeater can be added later if sensor performance or signal strength is found to be inadequate.

### **Powering up the ATS1235**

- 1. Before powering up the panel and receiver module, verify that all wiring at the panel and ATS1235 wireless receiver is correct.
- 2. Connect the panel backup battery and AC power.

# **Output numbering**

The output numbering of a wireless DGP is in line with all DGPs (refer to [Table 2](#page-3-1) [below](#page-3-1)), but the wireless DGP has no physical outputs or output expansion available. However, any available output can be programmed in the range of 1 to 255 via key fob programming in Menu 6.

**Note:** Remember that in standard DGP mode the first relay of each DGP (relay 17 for DGP 1) can be used to mask supervision on sensors by using time zones to energise/deenergise the virtual relay (see ["Menu 11, Supervision Options"](#page-6-0) [on page 7\)](#page-6-0).

#### **Table 2: Output numbering**

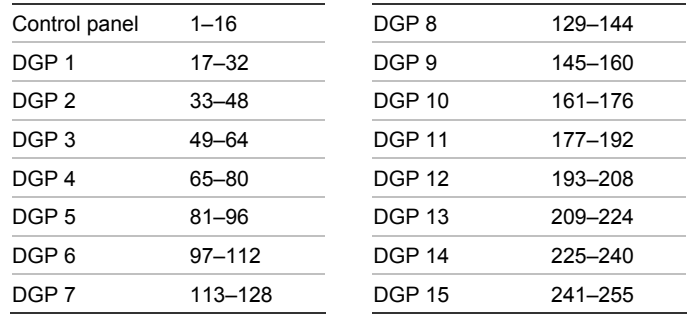

# **Zone numbering**

The wireless DGP zone database can be set up for either 16 or 32 zones. (32 zones only applicable for Advisor Master) This means you can add up to 16 or up to 32 wireless devices to the DGP. If DGP 1 has been programmed with 32 zones, then the next 16 zones (33 to 48) normally belonging to DGP 2 will now belong to DGP 1 and the RAS display will show 17 to 48 (for details, refer to [Table 3 below,](#page-3-2) and to ["Menu 13, DGP](#page-6-1)  [Settings](#page-6-1)" [on page 7\)](#page-6-1).

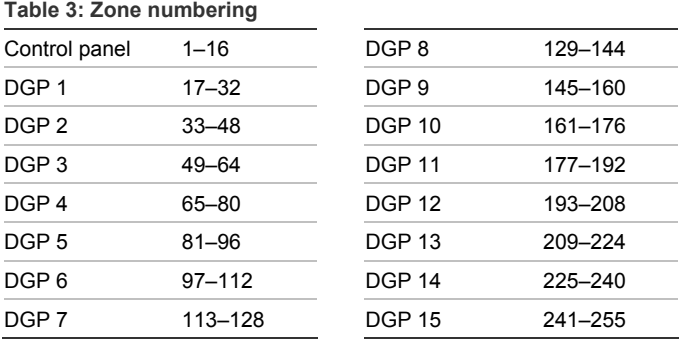

# **Introduction to programming**

#### See Figure 5.

Each sensor must be programmed into the wireless DGP database via an ATS control panel RAS keypad. In this procedure it is assumed that:

- Sensor / key fob documentation is available or known.
- The DIP switch address for the wireless DGP is set correctly.
- Sensors are physically installed or mounted.
- The repeater has been installed and programmed if required.

The specific details for each sensor need to be reviewed on the related component sheet. In general, you need to know that the sensor can be "learned" by the system by activating it, for example, initiating a tamper alarm for the detectors and door or window sensors.

See an appropriate wireless device manual to find out how to activate a particular device.

### **Configuring a wireless sensor and a zone on an Advisor Advanced panel**

When connected to an Advisor advanced panel, configure the DGP first. Use programming menu "2.2.2 DGP devices".

Next, add and configure an appropriate wireless zone using menu "4.1 Zones".

See *Advisor Advanced Programming Manual* for more details.

### **Configuring a wireless sensor and a zone on an Advisor Master panel**

#### **Selecting the wireless DGP menu at the panel**

The ATS1235 provides a menu through which a number of options can be set. This menu is an internal DGP menu (see the menu tree in Figure 5). In addition the status of the ATS1235 itself and its inputs can be viewed.

Consult the manual of the panel how to enter the DGP menu.

#### **Zone numbering and sensors**

The input numbers used are related to the address selected (see "[Zone numbering](#page-3-3)" [on page 4\)](#page-3-3).

To view the status, enter the first input to view. The selected input status is shown. Press Menu to view the previous, or Enter to view the next input.

**How to configure a wireless sensor and program a zone on an Advisor Master panel** 

#### **Enter the Installer Menu 19:**

- 1. Menu key, Installer PIN, Enter
- 2. 19, Enter
- 3. \* (Advanced Installer Menu)

**Enter the Remote Device Menu:** 

4. 28, Enter

#### **Select the DGP and its menu:**

- 5. 1, Enter (1-DGP, 2-RAS)
- 6. 1, Enter (DGP No)
- 7. 14, Enter (set factory defaults if previously changed!)
- 8. \* (Confirm)
- 9. 2, Enter
- 10. 17, Enter
- 11. Press the program switch (tamper the sensor)
- 12. Keypad beeps twice to confirm that the zone was learned properly
- 13. If ready, press 0 Enter to leave the zone programming menu
- 14. 0, Enter (Exit the DGP menu)
- 15. 0, Enter (Exit Menu 28)

#### **Enter the Installer Menu again:**

16. Enter (Simple Menu)

**Create a zone:** 

- 17. 1, Enter (Zone database)
- 18. 17, Enter (Create zone 17)
- 19. Enter (Skip text)
- 20. Enter (Confirm or change zone type 2)
- 21. Enter (Confirm or change reporting code)
- 22. 0 (Skip Audio listen in etc.)
- 23. Enter (Confirm area 1, or change area number)
- 24. Enter (Confirm no event flag)
- 25. 0 (Skip internal siren settings etc.)
- 26. Continue with next zone if required

For more details on how to program or delete a sensor, refer to Menu 2 of the wireless DPG (see below).

For more details on how to program a zone, refer to ATS programming manual.

### **Menu 1, DGP Status**

The DGP Status menu shows the following status information:

- 1. Operating or if applicable cover tamper or jamming
- 2. Number of detectors reporting low battery
- 3. Number of detectors with long supervisory fail
- Number of smoke detectors reporting dirty

#### **Jamming**

Jamming is detected by the receiver.

A jamming condition occurs if there are more than 30 seconds of jamming within any one minute interval.

A DGP tamper condition is generated if the system is blocked due to jamming.

### **Menu 2, Program Zones**

With a defaulted DGP, a zone can be programmed (learned) or deleted via menu 2.

#### **Learning a zone**

The zone number needs to be entered in the range of the DGP address.

If not occupied the display shows the zone number with text "Unused".

#### **Deleting a zone**

The zone number you enter must be within the valid range of addresses for the DGP.

If the zone is occupied it shows the details of that zone. For example, 17 DWS (door window sensor).

When the zone number is confirmed by pressing Enter, the display shows: "Delete device?"

When confirmed with the menu key, the device is deleted completely.

### **Menu 3, View RF Devices**

Every wireless sensor has a unique, factory programmed number, visible in the RAS. Use menu 3 to identify the sensor ID number if required, or to identify the type of sensor.

"Unused" appears instead of an ID number if the zone is not programmed.

### **Menu 4, View Zone Status**

You can check the status of a zone input sensor. Depending on the sensor type, there are six possible sensor warning messages.

#### **Table 4: Sensor-warning messages**

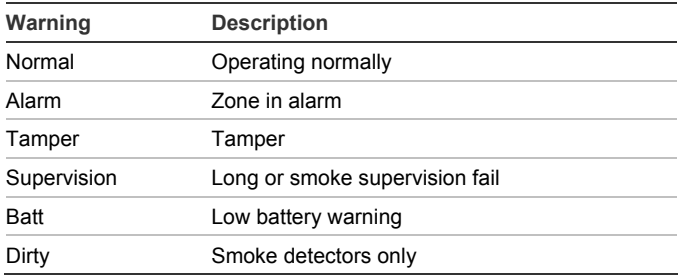

### **Menu 5, View Signal Level**

You can check the received signal level of each sensor using menu 5. To ensure the sensor is installed within an effective range of the ATS1235 or repeater, the installer can check the signal strength of a wireless sensor's last event transmission on the RAS screen.

#### **Checking the signal level**

The RSSI indicator shows signal level for the selected zone as a bar indicator. 5 bar level (IIIII) means the best possible signal, 0 bar level is the worst one.

**Note:** For a reliable communication it is strongly recommended to maintain minimum 3 bar signal level, which is equal to the value between −59 and −40 dB.

Enter the number of the zone and press Enter to view the signal strength. If the zone is not programmed or if the wireless DGP has just been powered up, the RAS displays 0 bar signal level until the sensor transmits an alarm or supervision message.

An intrusion sensor transmits a supervision message every 18 minutes, a smoke sensor — every 63 minutes.

When a successful signal is received the RAS displays the signal strength, and sounds two beeps.

**Note:** The sensitivity is reduced by −6 dB by default while the DGP is in programming mode. The sensitivity can be changed in ["Menu 12, Receiver Sensitivity" on page 7](#page-6-2).

# **Menu 6, Program Fob**

Four-button fobs are programmed in a separate part of the DGP zone database. Fob button sets can be programmed in any combination of relays (outputs) and users:

#### **Table 5: Available fob setting sets**

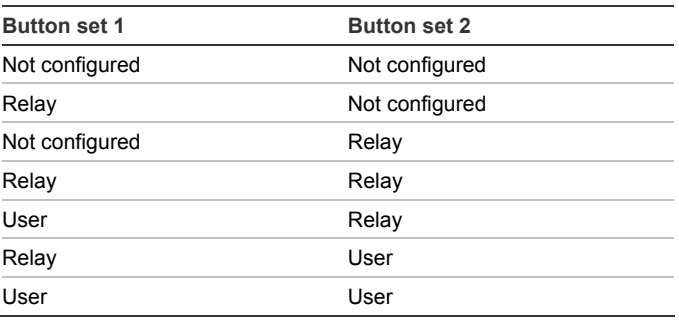

A user represents a person (with automatic access to arm and disarm allocated areas), and is identified by a user number from 1 to 65535.

When both button sets 1 and 2 are used for users, different users can be defined to arm and disarm different areas.

Relays activate and deactivate devices (such as garage doors or lights) and can be identified by a number from 1 to 255.

After entering menu 6, select one of the 16 key fob numbers to prepare the programming / learning mode.

The keyfob needs a special procedure to start the learn-in mode. See an appropriate keyfob manual for precise instructions.

After a confirmation of two beeps the display asks if you want to program a user or a relay. Depending on the decision if the key fob buttons will be connected to a user or a relay, enter the relevant user number or relay number. When finished, exit this menu by choosing 0.

### **Menu 7, View Fob**

Menu 7 lets you to view the user and relay details for any fob.

### **Supervision Time**

A programmable supervision function checks the state of the devices in the field. Transmitters send one supervisory signal every 18 minutes and are related to the lifetime of the battery in the detectors.

The DGP has three menus for supervision:

- Short supervision
- Long supervision
- Smoke supervision

The supervision timers in the sensors are "dithered" by a small time so that transmissions occur on a random basis with the effect of minimizing collisions in larger installations. Transmission is subject to these rules:

- Four-button fobs don't transmit supervision signals
- Supervision time cannot be set for individual sensors, only individual wireless DGPs
- The maximum supervision time is 32 hours
- The minimum supervision time is 20 minutes

# **Menu 8, Short Supervision Time**

Short supervision is used to disable arming if the DGP does not receive a supervision message from a sensor within the short supervision time (20 minutes by default).

# **Menu 9, Long Supervision Time**

Long supervision will set a fault condition in the panel for a sensor/zone which supervision timer expired (2 hours by default).

Program the supervision time to control how often the wireless DGP checks the sensor is communicating and in range of the wireless DGP.

# **Menu 10, Smoke Supervision Time**

Menu 10 sets the supervision time for smoke sensors.

A smoke detector sends a supervisory signal every 63 minutes.

A Smoke supervision sets a fault condition in the panel when a detector supervision timer expired (4 hours by default).

Program the supervision time to control how often the wireless DGP checks that the sensor is communicating and in range of the wireless DGP.

# <span id="page-6-0"></span>**Menu 11, Supervision Options**

The supervision function monitors sensors at the interval set up in the previous procedure.

Long supervision and smoke supervision can be switched on or off, or disabled by the first relay of the wireless DGP (relay 17 for DGP 1) to stop unwanted supervision failure messages.

The factory default for supervision is On.

Four-button fobs do not transmit a supervision signal; when fobs are programmed, they automatically set supervision to  $\bigcap_{i=1}^n$ 

### <span id="page-6-2"></span>**Menu 12, Receiver Sensitivity**

Menu 12 is used to select the receiver sensitivity .

The sensitivity is also reduced by −6 dB in programming mode by default. With this menu the sensitivity can be changed to normal in programming mode.

After exit from the programming mode the sensitivity returns to normal.

### <span id="page-6-1"></span>**Menu 13, DGP Settings**

The DGP can be configured for one of the following modes:

- Extended 16 zones
- Standard 13 + 3 zones
- Extended 32 zones
- Standard 29 + 3 zones

In the extended modes the DGP reports low battery, long or smoke supervision, and smoke detector dirty state for each sensor to the panel separately. This enables the panel to handle this status information for each zone.

In the standard modes the first three zones of a DGP are reserved to report supervision, low battery, and smoke detector dirty state.

For example, on a DGP with address 1 the first three zones are reserved as follows:

- Zone 17, smoke sensors dirty. If any of the learned smoke sensors reports a dirty state, this zone is in an alarm state.
- Zone 18, supervision. If any of the learned zones is in short supervision state then this zone alarms. If any of the learned sensors is in long supervision or smoke supervision state this zone is in tamper alarm state.
- Zone 19, low battery. If any zone reports a low battery fault, this zone is in an alarm state.

### **Menu 14, Factory Defaults**

Menu 14 allows you to reset the wireless DGP to its factory default settings (extended mode, 16 zones).

**Caution:** Resetting clears the entire wireless DGP database.

### **Supported Sensors**

- TX-1011-03-1 Wireless Slimline door/window contact, 868 MHz GEN2, white
- TX-1011-03-3 Wireless Slimline door/window contact, 868 MHz GEN2, brown
- TX-1211-03-1 Universal Transmitter, 868 MHz GEN2, white
- TX-1211-03-3 Universal Transmitter, 868 MHz GEN2, brown
- TX-2211-03-1 Wireless PIR motion sensor, 868 MHz GEN2
- TX-2212-03-1 Mirror PIR, 868 MHz GEN2, Pet Immune
- TX-2411-03-1 Wireless PIR/MW motion sensor, 868 MHz GEN2
- TX-6211-03-1 Wireless optical smoke/heat sensor, 868 MHz GEN2
- TX-6212-03-1 Wireless optical smoke/heat sensor, 868 MHz GEN2
- TX-4131-03-2 Wireless 4-button keyfob, 868 MHz GEN2
- TX-3011-03-1 868 GEN2 2-button pendant panic, white
- TX-5011-03-1 Shock sensor, 868 MHz GEN2, white
- TX-5011-03-3 Shock sensor, 868 MHz GEN2, brown

**Note:** The external contacts on TX-1011-03-1 and TX-1011- 03-3 are not supported in ATS1235 with firmware version 1.2 and earlier.

### **Specifications**

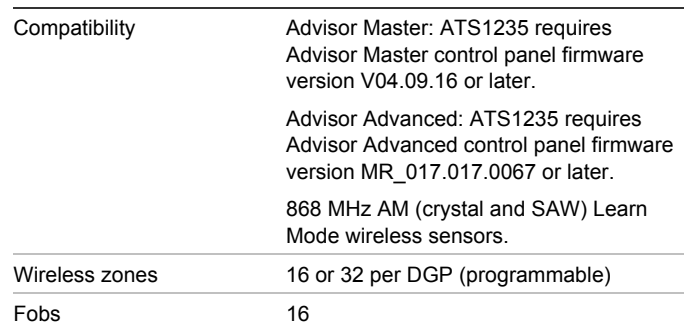

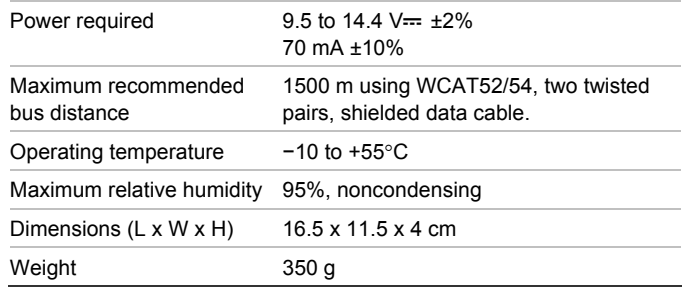

# **Regulatory information**

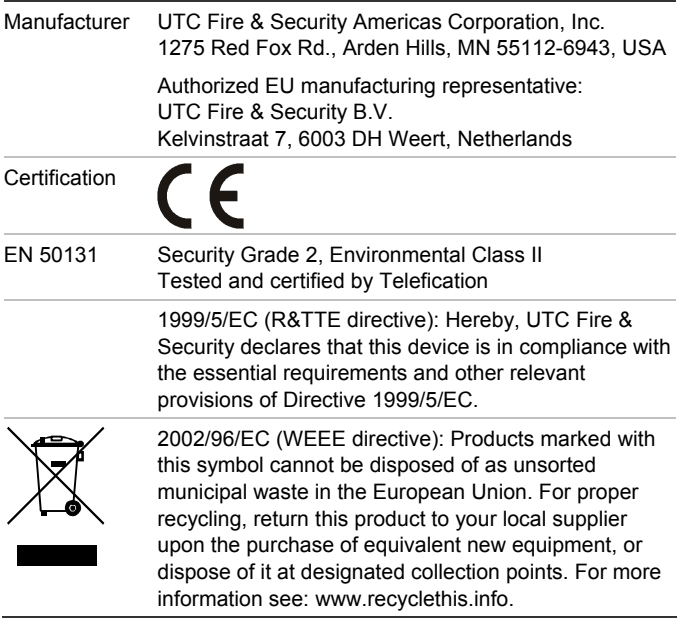

### **Contact information**

[www.utcfireandsecurity.com](http://www.utcfireandsecurity.com/) or <www.interlogix.com>

#### **Customer support**

<www.interlogix.com/customer-support>

# **DE: Montageanleitung**

### **Einführung**

Die ATS1235 Funk-Erweiterung (AME) erweitert die Anzahl der Meldegruppen der ATS-Zentrale um bis zu 32 MG durch Verwendung der 868 MHz Generation 2 (Gen2) Lern-Modus Funksensoren (Crystal oder SAW).

Die ATS1235 unterstützt bis zu 32 Sensoren und 16 Handsender:

- Advisor Advanced: Die ATS1235 erweitert die Zentrale um 16 Meldegruppen, die AME-Option für 32 Meldegruppen ist nicht anwendbar. An die Zentrale können bis zu 7 ATS1235 angeschlossen werden.
- Advisor Master: Die ATS1235 erweitert die Zentrale um16 bzw. 32 Meldegruppen, abhängig vom gewählten AME-Modus. An die Zentrale können abhängig von ihrer maximalen Meldegruppenkapazität bis zu 15 ATS1235 angeschlossen werden.

Für die ATS1235 sind folgende Zentralen Firmwareversionen erforderlich:

- Advisor Master: Die ATS1235 erfordert die Advisor Master-Zentralen Firmwareversion 04.09.16 oder höher.
- Advisor Advanced: Die ATS1235 erfordert die Advisor Advanced-Zentralen Firmwareversion MR\_017.017.0067 oder höher.

Die maximal empfohlene Datenbuslänge beträgt 1.500 m, wenn eine oder mehrere ATS1235 Funk-Erweiterungen angeschaltet werden.

Die Funk-AME verfügt über einen "Spartial-Diversity" Empfang, welcher Signallaufzeitunterschiede und tote Empfangspunkte minimiert. Wenn tote Punkte vermieden werden müssen, kann ein 868 MHz-Repeater verwendet werden.

Die Funk-AME kann über den Datenbus der ATS-Zentrale oder eine externe Spannungsversorgung betrieben werden.

Tasten von Handsendern können so programmiert werden, dass Benutzer Bereiche oder Relais ein bzw. ausschalten können. Beispielsweise zum Öffnen oder Schließen von Garagentüren.

# **ATS1235 Leiterplatinen-Layout**

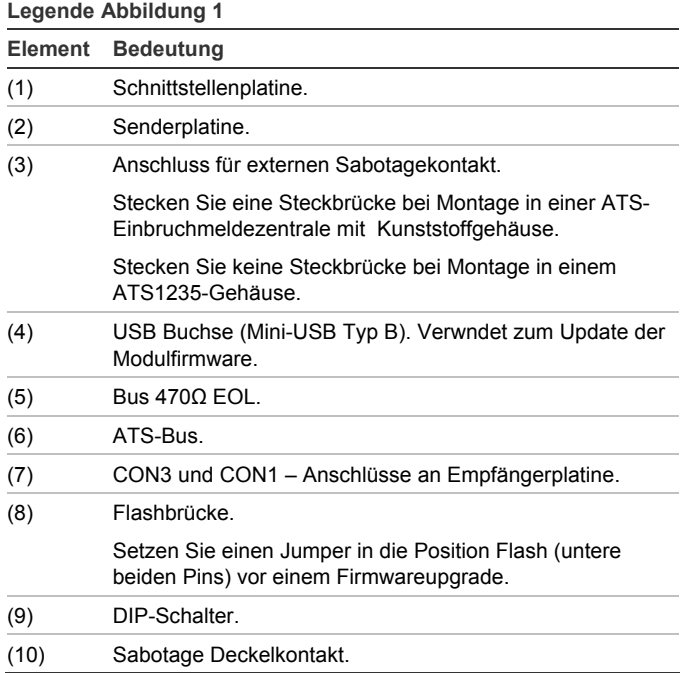

### **Grundlegendes Systemlayout**

Die ATS-Einbruchmeldezentrale wertet die Daten von den Funk-AMEs über den Datenbus aus und stellt den AMEs die Spannungsversorgung bereit. Es ist jedoch auch möglich, eine ATS1235 AME durch eine abgesetzte AME Erweiterung mit mit einem 220 V-Zusatznetzteil zu betreiben.

Die ATS1235 erhält das HF-Signal von den drahtlosen Geräten wie PIR, Handsendern oder Rauchmeldern.

Ein programmierbares Überwachungssignal prüft den Zustand der Geräte im Feld. Die Sender übertragen alle 18 Minuten ein Überwachungssignal. Die Rauchsensoren übertragen alle 63 Minuten ein Überwachungssignal. Weitere Einzelheiten zur Überwachungsfunktion finden Sie in den Menüs 8, 9 und 10.

# **Montageposition**

Die ATS1235 kann an jeder Innenwand montiert werden.

#### **Hinweise**

- Vermeiden Sie Bereiche, in denen die Funk-AME Feuchtigkeit ausgesetzt sein könnte.
- Vermeiden Sie Umgebungen mit vielen Metallstrukturen oder elektrischen Leitungen wie in der Nähe von Öfen oder Räumen mit Haushaltsgeräten.
- Wenn die Funk-AME in der Nähe von Metallstrukturen montiert wird, müssen Sie der Antenne soviel Freiraum wie möglich einräumen. Siehe Abbildung 3.

# **Montage des Geräts**

#### <span id="page-8-0"></span>**Legende Abbildung 2**

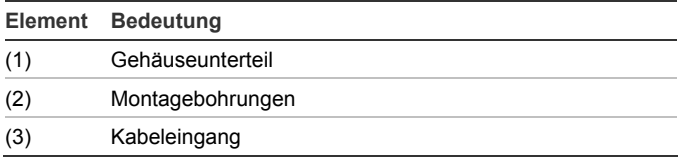

#### **Befestigen der ATS1235**

- 1. Trennen Sie die Advisor Master-Einbruchmeldezentrale von der Spannungsversorgung.
- 2. Nehmen Sie die Kunststoffabdeckung der ATS1235 ab.
- 3. Halten Sie das Gehäuseunterteil der ATS1235 gegen die Fläche, auf der die Montage erfolgen soll, und markieren Sie die beiden Montagebohrungen.
- 4. Bohren Sie die Löcher, und setzen Sie bei Bedarf Dübel ein.
- 5. Befestigen Sie das Gerät mithilfe der mitgelieferten Schrauben auf der Befestigungsfläche. Wenn die Montage in der Nähe von Metallstrukturen erfolgt, müssen Sie der Antenne soviel Freiraum wie möglich einräumen.

#### **Anschluss der ATS1235 (Siehe Abbildung 1)**

- 1. Schließen Sie das 4-adrige Bus-Kabel auf der Anschlussklemmleiste CONN10 der AME an.
	- +12 bis +12V
	- GND an 0V
	- $D+$  an  $D+$
	- D− an D−
- 2. Schließen Sie das Bus-Kabel direkt an den Bus der Advisor Master-Einbruchmeldezentrale und die Nebenmelderversorgung an, oder verwenden Sie ein separates Spannungskabel für den Anschluss an die nächstgelegene AME mit 220 V Netzteil (In diesem Fall muss 0 V mit der Einbruchmeldezentrale und der AME verbunden werden).

**Hinweis:** Die TERM-Steckbrücke kann an dem letzten Gerät auf dem Bus gesteckt werden.

### **Verkabelungsspezifikationen**

Die ATS1235 kann bis zu 1.500 Meter von der Advisor Master-Einbruchmeldezentrale entfernt sein und wird über ein WCAT52/54-Kabel verbunden. Dieses Kabel (24 AWG) besitzt einen Durchmesser von 0,52 mm bei einer Fläche von 0,22 mm².

### **Adressierung der ATS1235**

Jede Funk-AME, die mit dem Advisor Master-Bus verbunden ist, muss sich gegenüber der Advisor Master-Einbruchmeldezentrale mit einer eigenen Adresse identifizieren. Diese wird mit den DIP-Schaltern 5–8 auf der AME eingestellt. [Tabelle 1](#page-8-0) unten zeigt die Einstellungen der DIP-Schalter für 15 mögliche Funk-AME-Adressen.

#### **Tabelle 1: Adresseinstellungen der DIP-Schalter**

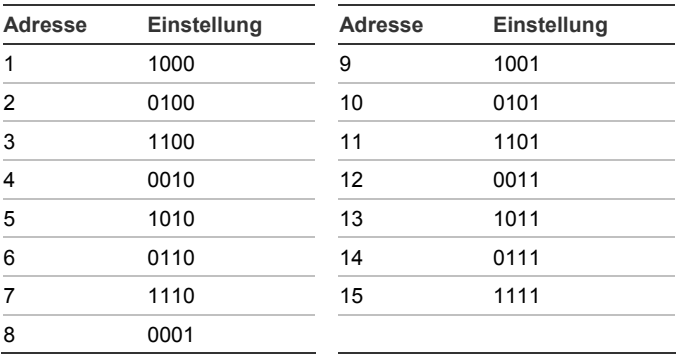

Siehe Beispiele in Abbildung 4.

**Hinweis:** Adresse 0 ist eine werkseitige Testeinstellung, die nicht verwendet werden darf.

DIP Schalter 1 bis 4 werden nicht verwendet.

### **Schließen des Gehäuses der ATS1235**

- 1. Bringen Sie die Kunststoffabdeckung wieder an.
- 2. Befestigen Sie die Sensoren und einen 868 MHz-Repeater (ein Repeater kann später hinzugefügt werden, wenn die Sensorleistung oder Signalstärke nicht ausreichend ist).

### **Einschalten der ATS1235**

- 1. Bevor Sie die Einbruchmeldezentrale und das Empfängermodul einschalten: überprüfen Sie, dass die gesamte Verkabelung bei der Einbruchmeldezentrale und der drahtlose ATS1235-Empfänger in Ordnung sind.
- 2. Schließen Sie die Notstrombatterie der Einbruchmeldezentrale und die Netzspannung an.

### **Nummerierung von Ausgängen**

Die Ausgangsnummerierung einer Funk-AME ist identisch mit allen anderen AME's (siehe [Tabelle 2](#page-9-0) unten), jedoch verfügen Funk-AME's über keine physikalische Ausgänge/ Ausgangsereiterungen. Falls erforderlich kann jeder verfügbare Ausgang von 1 bis 255 über das Handsender Programmiermenü 6 programmiert werden.

**Hinweis:** Bitte beachten Sie, dass im Standard AME-Modus das erste Relais von jeder AME (z.B. Relais 17 bei AME 1) für die Überbrückung/Abschaltung der Überwachungsoption der Sensoren mittels Zeitzonen durch die Aktivierung / Deaktivierung der virtuellen Relais verwendet werden kann. Siehe "Menü 11, Überwachungsoptionen (Supervision [Options\)"](#page-12-0) auf [Seite 13](#page-12-0).

#### <span id="page-9-0"></span>**Tabelle 2: Nummerierung von Ausgängen**

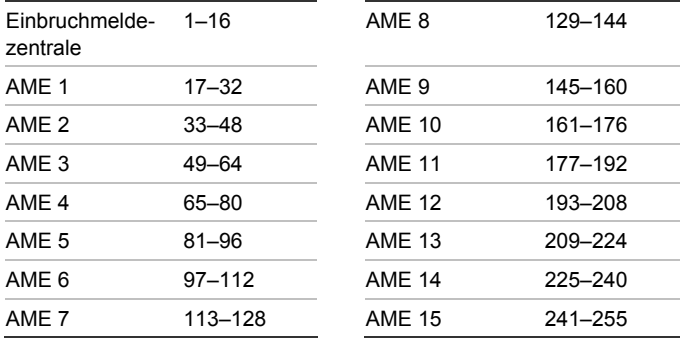

#### <span id="page-9-2"></span>**Meldegruppennummerierung**

Die Meldegruppen-Datenbank der Funk-AME kann als Datenbank für 16 oder für 32 Meldegruppen eingerichtet werden. (32 Meldegruppen stehen nur bei Advisor Master zur Verfügung). Dies bedeutet, dass Sie maximal 16 oder maximal 32 Funkkomponenten der AME hinzufügen können. Wenn die AME 1 mit 32 Meldegruppen programmiert ist, dann gehören die nächsten 16 Meldegruppen (33 bis 48), die normalerweise zur AME 2 gehören, jetzt zur AME 1 und in der BDT-Anzeige werden 17 bis 48 angezeigt (weitere Einzelheiten finden Sie in [Tabelle 3](#page-9-1) unten und in "Menü 13, AME Einstellungen (DGP [Settings\)](#page-12-1)" auf [Seite 13\)](#page-12-1).

#### <span id="page-9-1"></span>**Tabelle 3: Nummerierung von Meldegruppen**

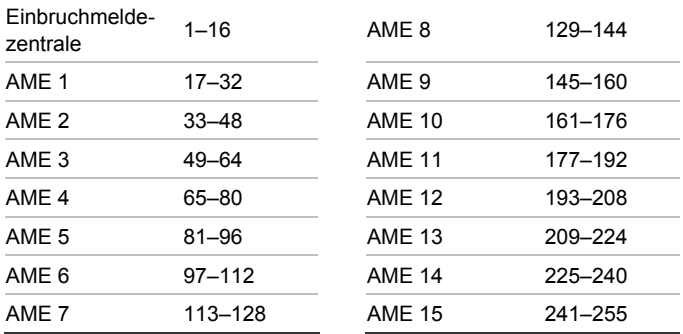

### **Einführung in die Programmierung**

#### Siehe Abbildung 5.

Alle Sensoren müssen über das Bedienteil einer ATS-Einbruchmeldezentrale in der Funk-AME-Datenbank programmiert werden. Bei diesem Verfahren wird vorausgesetzt, dass:

- Die Dokumentation für den Sensor bzw. Handsender verfügbar und bekannt ist.
- Die DIP-Schalteradresse der Funk-AME richtig eingestellt ist.
- Die Sensoren physikalisch installiert oder montiert sind.
- Gegebenenfalls der Funk-Repeater installiert und programmiert wurde.

Die genauen Details für jeden Sensor sind in seiner zugehörigen Komponentendokumentation nachzulesen. Generell ist es erforderlich zu wissen, Sensoren durch eine spezifische Aktivierung, zum Beispiel durch das Auslösen eines Sabotagealarms bei Detektoren und Tür-/Fensterkontakten, in das System eingelernt werden.

Die genauen Angaben zur Einlernaktivierung entnehmen Sie bitte der jeweiligen Anleitung des drahtlosen Geräts.

### **Konfiguration eines Funk-Sensors und Programmierung einer Meldegruppe auf dem Advisor Advanced**

Bei Anschluss an eine Advisor Advanced Zentrale, richten Sie zuerst die AME ein. Wählen Sie hierzu "2.2.2 AME Geräte" im Programmiermenü an.

Nun fügen Sie die gewünschte drahtlose Meldegruppe im Menü "4.1 MG hinzufügen" und konfigurieren Sie dort.

Weitere Informationen finden Sie im *Advisor Advanced Programmierhandbuch*.

### **Konfiguration eines Funk-Sensors und Programmierung einer Meldegruppe auf dem Advisor Master**

**Auswahl des Menüs für abgesetzte Funk-AME (Zentralen-Menü)** 

Die ATS1235 stellt ein Menü zur Verfügung, über das eine Reihe von Optionen eingestellt werden können. Bei diesem Menü handelt es sich um ein internes AME-Menü, das derzeitig nur auf Englisch verfügbar ist (siehe Menüstruktur in Abbildung 5). Außerdem können der Zustand der ATS1235 AME oder der MG-Eingänge angezeigt werden.

Hinweise zum Aufrufen des AME-Menüs finden Sie im Handbuch der Zentrale.

#### **Meldegruppennummerierung und Sensoren**

Die verwendeten MG-Nummern hängen von der ausgewählten AME-Adresse ab. Siehe ["Meldegruppennummerierung"](#page-9-2) oben.

Um den Status anzuzeigen, geben Sie die erste anzuzeigende MG ein. Der ausgewählte MG-Status wird angezeigt. Drücken Sie auf Menu, um den vorherigen anzuzeigen, oder auf Enter, um den nächsten MG-Status anzuzeigen.

#### **Konfigurieren eines drahtlosen Sensors und programmieren einer Meldegruppe an einer Advisor Master Zentrale**

#### **Öffnen Sie das Errichtermenü 19:**

- 1. Menu-Taste, Errichter-Code, Enter
- 2. 19, Enter, ( Benutzer-Code Enter)
- 3. \* (Erweitertes Errichtermenü)

#### **Öffnen Sie das Menü für abgesetzte Einrichtungen/Geräte:**

4. 28, Enter

#### **Wählen Sie die Funk-AME und deren Menü aus:**

5. 1, Enter (1-AME, 2-BDT)

- 6. 1, Enter (AME Nr.)
- 7. 14, Enter (Werkseinstellungen laden, wenn nicht leer!)
- 8. \* (Bestätigung)
- 9. 2, Enter
- 10. 17, Enter
- 11. Drücken Sie die Sensor-Programmierungstaste (lösen Sie den Sabotagekontakt aus)
- 12. Das Bedienteil quittiert mit 2 Signaltönen, dass der Sensor in die Meldegruppe korrekt erlernt wurde
- 13. Drücken Sie anschließend 0 und Enter, um das Menü der Meldegruppenprogrammierung zu verlassen
- 14. 0, Enter (Verlassen des AME-Menüs)
- 15. 0, Enter (Menü 28 verlassen)

#### **Öffnen Sie wieder das Errichtermenü 19:**

16. Enter (Einfaches Menü)

#### **Meldegruppe erstellen:**

- 17. 1, Enter (Meldegruppendatenbank)
- 18. 17, Enter (Meldegruppe 17 erstellen)
- 19. Enter (Text überspringen)
- 20. Enter (Meldegruppentyp 2 bestätigen oder ändern)
- 21. Enter (DWG-Übertragungscode bestätigen oder ändern)
- 22. 0 (Audio-Überwachung etc. überspringen)
- 23. Enter (Bereich 1 bestätigen oder Bereichsnummer ändern)
- 24. Enter (Keine Ereignisflagge bestätigen)
- 25. 0 (Internsireneneinstellungen etc. überspringen)
- 26. Gegebenenfalls mit der nächsten Meldegruppe fortfahren.

Weitere Einzelheiten über die Programmierung oder das Löschen eines Sensors finden Sie im Menü 2 der Funk-AME (siehe unten).

Weitere Informationen zum Programmieren einer Meldegruppe finden Sie im Programmierhandbuch zur ATS Zentrale.

#### **Menü 1, AME Status**

Das AME Statusmenü zeigt die folgenden Statusinformationen an:

- 1. Betrieb, oder falls zutreffend Gehäusesabotage oder **Störsignal**
- 2. Anzahl der Sensoren mit "Batterie Leer" Meldung
- 3. Anzahl der Sensoren mit Fehler "Lange Überwachung"
- 4. Anzahl der Rauchsensoren mit "Verschmutzt Meldung"

#### **Störsignal**

Ein Störsignal wird durch den Empfänger erkannt.

Ein Störsignalbedingung wird erkannt, wenn innerhalb einer Minute ein Störsignal für länger als 30 Sekunden ansteht.

Falls das System durch ein Störsignal blockiert wird, bewirkt dies eine AME-Sabotagebedingung.

#### **Menü 2, MG Programmieren**

Bei einer in den Werkseinstellungen betriebenen AME kann eine Meldegruppe über Menü 2 programmiert (erlernt) oder gelöscht werden.

#### **Einlernen einer Meldegruppe**

Es muss eine im Bereich der AME-Adresse liegende Meldegruppennummer eingegeben werden.

Falls diese nicht belegt ist zeigt das Display die MG-Nummer mit dem Text "Unbenutzt/Unused" an.

#### **Löschen einer Meldegruppe**

Es muss eine im Bereich der AME-Adresse liegende Meldegruppennummer eingegeben werden.

Falls die Meldegruppe belegt ist, werden die Einzelheiten dieser Meldegruppe angezeigt. Beispielsweise 17 TFK (Tür- /Fensterkontakt).

Wenn die Meldegruppennummer durch die Taste Enter bestätigt wird, erscheint auf dem Display: "Delete Device/Lösche Gerät?"

Sobald die Bestätigung über die Menütaste erfolgt, wird das Gerät vollständig gelöscht.

### **Menü 3, Anzeige HF Geräte (View RF Devices)**

Jeder Funk-Sensor besitzt eine eindeutige werkseitig programmierte Nummer, die in der BDT-Anzeige dargestellt wird. Mit diesem Menü können Sie im Bedarfsfall die ID-Nummer eines Sensors ermitteln und den Sensortyp feststellen.

Wenn die Meldegruppe nicht programmiert ist, erscheinen anstelle der ID-Nummer "Unbenutzt/Unused".

### **Menü 4, Anzeige MG Status (View Zone Status)**

Sie können den Status einer Meldegruppe bzw. des eingelernten Sensors überprüfen. Abhängig vom Sensortyp können sechs verschiedene Sensor-Warnmeldungen angezeigt werden:

**Tabelle 4: Sensor-Warnmeldungen** 

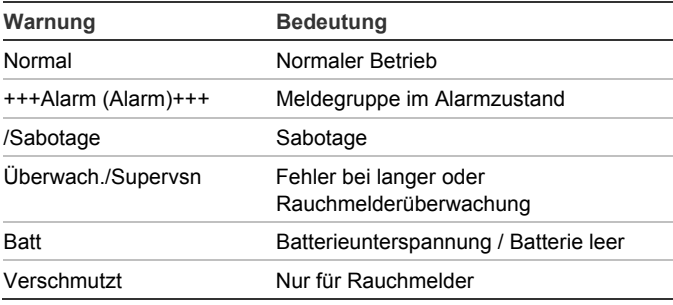

# **Menü 5, Anzeige Signalpegel (View signal Level)**

Sie können den empfangenen Signalpegel von jedem Sensor hier prüfen.

Um sicherzustellen, dass der Sensor innerhalb eines Wirkungsbereichs der ATS1235 oder des Repeaters installiert ist, kann der Errichter im BDT-Fenster die Signalstärke der letzten Ereignisübertragung eines Funk-Sensors prüfen.

#### **Überprüfung der Signalstärke**

Der RSSI Indikator zeigt die Signalstärke der gewählten MG in Balkenform an. 5 Balken (IIIII) bedeuten das best mögliche Signal, 0 (kein) Balken stehen für das Schlechteste.

**Hinweis:** Für eine verlässliche Kommunikation ist es erforderlich eine Signalstärke von mindestens 3 Balken zu erreichen, was Empfangswerten zwischen −59 und −40 dB entspricht.

Geben Sie zur Ansicht der Signalstärke die Nummer der MG ein und drücken Enter. Für eine nicht programmierte MG oder wenn die drahtlose AME gerade gestartet wurde, zeigt das BDT ein 0 Balkensignal an, bis der Sensor eine Auslösung oder Überwachungsmeldung sendet.

Ein Sensor überträgt eine Überwachungsmeldung alle 18 Minuten, ein Rauchsensor alle 63 Minuten.

Wenn ein Signal erfolgreich empfangen wurde, wird in der BDT-Anzeige die Signalstärke angezeigt und es werden zwei Signaltöne ausgegeben.

**Hinweis:** Während sich die AME im Programmiermodus befindet, wird die Empfindlichkeit um −6 dB verringert. Die Einstellungen für die Empfindlichkeit können in Menü 12 geändert werden.

### **Menü 6, Handsender programmieren (Program Fob)**

Handsender mit 2 oder 4 Tasten werden in separaten Bereichen der AME-Meldegruppendatenbank programmiert. Handsender mit vier Tasten können in beliebigen Kombinationen aus Relais und Benutzer programmiert werden.

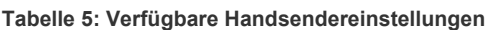

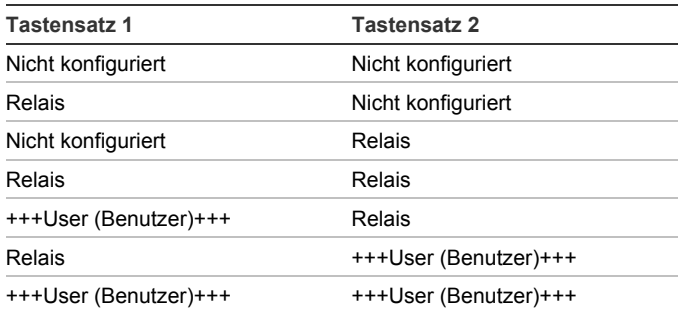

Ein Benutzer steht für eine Person (mit automatischem Zugriff zum Scharf-/Unscharfschalten der zugewiesenen Bereiche) und wird über eine zwischen 1 und 65535 liegende Benutzernummer identifiziert.

Wenn beide Tastensätze 1 und 2 für Benutzer verwendet werden sollen, können unterschiedliche Benutzer für die Scharf/Unscharffunktion von Bereichen definiert werden.

Relais aktivieren und deaktivieren Geräte (wie eine Garagentür und Leuchten) und können von 1 bis 255 nummeriert sein.

Nachdem Sie Menü 4 geöffnet haben, wählen Sie eine der 16 Handsendernummern aus, um den Programmiermodus (das Erlernen) vorzubereiten.

Zum Starten des Lernmodus des Handsenders ist eine spezielle Vorgehensweise erforderlich. Die Betriebsanleitung finden Sie im Handbuch für den jeweiligen Handsender.

Nach der Bestätigung durch zwei Signaltöne werden Sie gefragt, ob Sie einen Benutzer oder ein Relais programmieren wollen. Abhängig von Ihrer Entscheidung, ob die Tasten des Handsenders mit einem Benutzer oder mit einem Relais verbunden werden, geben Sie dann die entsprechende Benutzer- oder Relaisnummer ein. Wenn Sie fertig sind, verlassen Sie das Menü über die Taste 0.

# **Menü 7, Anzeige Handsender (View Fob)**

Über Menü 7 können Sie für alle Handsender die Benutzerund Relaisinformationen anzeigen.

# **Überwachungszeit**

Ein programmierbares Überwachungssignal überprüft den Zustand des Geräts im Feld. Die Sender übertragen alle 18 Minuten ein Überwachungssignal, welches sich auf die Lebensdauer der Batterie in dem Detektor bezieht.

Die AME verfügt über 3 Menüs für die Überwachung:

- Kurze Überwachung
- Lange Überwachung
- Rauchmelder Überwachung

Die Überwachungstimer in den Sensoren "weichen" geringfügig für eine geringe Zeit voneinander ab, um durch eine zufällige Sendefolge Kollisionen in größeren Installationen zu vermeiden. Für die Sendefolgen gelten folgende Regeln:

- Zwei-und Viertasten Handsender übertragen keine Überwachungssignale
- Die Überwachungszeiten können nicht für individuelle Sender eingestellt werden, nur für individuelle drahtlose AMEs
- Das Maximum beträgt 32 Stunden
- Das Minimum beträgt 20 Minuten

### **Menü 8, Kurze Überwachungszeit (Short Supervision Time)**

Die kurze Überwachungszeit wird zur Verhinderung der Scharfschaltung verwendet, falls die AME keine Überwachungsmeldung von einem Sensor innerhalb der kurzen Überwachszeit erhalten hat (20 Minuten werkseitig eingestellt).

### **Menü 9, Lange Überwachungszeit (Long Supervision Time)**

Die lange Überwachungszeit verursacht eine Störungsbedingung für einen Sensor/MG in der Zentrale, dessen Überwachungstimer abgelaufen ist (2 Stunden werkseitig eingestellt).

Programmieren Sie die Überwachungszeit um festzulegen, wie häufig die drahtlose AME die Sensorkommunikation überprüfen soll und ob sich der Sensor innerhalb der Empfängerreichweite befindet.

### **Menü 10, Rauchsensor Überwachungszeit (Smoke Supervision Time)**

Die Überwachungszeit für Rauchsensoren wird über Menü 10 festgelegt.

Ein Rauchsensor sendet alle 63 Minuten ein Überwachungssignal.

Eine Rauchsensorüberwachung verursacht für eine MG/Sensor eine Störungsbedingung in der Zentrale dessen Überwachungstimer abgelaufen ist (4 Stunden werkseitig eingestellt).

Programmieren Sie die Überwachungszeit um festzulegen wie häufig die drahtlose AME die Sensorkommunikation überprüft werden soll und ob sich der Sensor innerhalb der Empfängerreichweite befindet.

# <span id="page-12-0"></span>**Menü 11, Überwachungsoptionen (Supervision Options)**

Die Überwachungsfunktion überwacht Sensoren in dem im vorherigen Verfahren festgelegten Intervall.

Die Überwachungsfunktion kann für das erste zugewiesene Relais/Ausgang der Funk-AME (Relais 17 für AME 1) ein- oder ausgeschaltet werden, um unerwünschte Überwachungsfehlermeldungen zu verhindern.

In der Werkseinstellung ist die Überwachung eingeschaltet.

Zwei- und Vier-Tasten-Handsender übertragen kein Überwachungssignal: Bei der Programmierung der Handsender wird die Überwachung automatisch ausgeschaltet.

# **Menü 12, Empfängerempfindlichkeit (Receiver Sensitivity)**

Menü 12 ermöglicht die Auswahl der Empfängerempfindlichkeit.

Im Programmiermodus wird die Empfindlichkeit standardmäßig um −6 dB verringert. Über dieses Menü kann die Reduzierung auf die normale Empfindlichkeit geändert werden.

Nach Beenden des Programmiermodus wird die Empfindlichkeit immer auf normal zurückgesetzt.

# <span id="page-12-1"></span>**Menü 13, AME Einstellungen (DGP Settings)**

Die AME kann für eine der nachfolgenden Betriebsarten konfiguriert werden:

- Erweitert 16 Meldegruppen
- Standard 13 + 3 Meldegruppen
- Erweitert 32 Meldegruppen
- Standard 29 + 3 Meldegruppen

In der erweiterten Betriebsart übermittelt die AME "Batterieunterspannung", "lange Rauchsensor Überwachung" und "Rauchsensor verschmutzt" für jeden Sensor separat an

die Zentrale. Diese Betriebsart ermöglicht der Zentrale die Auswertung dieser Statusinformationen für jede Meldegruppe.

In der Standart Betriebsart sind die ersten 3 Meldegruppen einer AME für die Übermittlung von "Überwachung", "Batterieunterspannung" und "Rauchsensor verschmutzt" reserviert.

An einer AME mit zum Beispiel der Adresse 1 sind somit die ersten 3 Meldegruppen wie folgt festgelegt:

- MG 17, "Rauchsensor verschmutzt". Falls einer der eingelernten Rauchsensoren ein "verschmutzt" Signal sendet, wird diese MG gestört.
- MG 18, "Überwachung". Falls durch einen der eingelernten Sensoren der Zustand "kurzes Überwachungssignal" generiert wird, verursacht den Alarmzustand der MG. Falls durch einen der eingelernten Sensoren der Zustand "langes Überwachungssignal" oder "Rauchsensor Überwachung" generiert wird, verursacht dies den Sabotagezustand der MG.
- MG 19. "Batterieunterspannung". Falls einer der eingelernten Sensoren den Zustand "Batterieunterspannung" überträgt, wird diese MG in Alarmzustand versetzt.

#### **Menü 14, Werkseinstellungen (Factory Defaults)**

Mit dieser Option können Sie die Funk-AME auf die Werkseinstellungen (erweiterter Modus, 16 Meldegruppen) zurücksetzen.

**Warnung:** Beim Zurücksetzen wird die gesamte Datenbank der Funk-AME gelöscht.

# **Unterstützte Sensoren**

- TX-1011-03-1 Slimline Universal Tür-/Fensterkontakt, 868 MHz GEN2, weiß
- TX-1011-03-3 Slimline Universal Tür-/Fensterkontakt, 868 MHz GEN2, braun
- TX-1211-03-1 Longlive Universal Tü/Fensterkontakt, 868 MHz GEN2, weiß
- TX-1211-03-3 Longlive Universal Tür/Fensterkontakt, 868 MHz GEN2, braun
- TX-2211-03-1 PIR-Bewegungsmelder, 868 MHz GEN2
- TX-2212-03-1 PIR-Bewegungsmelder, 868 MHz GEN2, Haustier-tolerant
- TX-2411-03-1 PIR/MW Dual-Bewegungsmelder, 868 MHz GEN2
- TX-6211-03-1 Optischer Rauch-/Hitzemelder, 868 MHz GEN2
- TX-6212-03-1 Optischer Rauchmelder, 868 MHz GEN2
- TX-4131-03-2 Handsender mit 4 Tasten, 868 MHz GEN2
- TX-3011-03-1 2-Tasten Notrufsender, 868 GEN2 weiß
- TX-5011-03-1 Erschütterungssensor, 868 MHz GEN2, weiß
- TX-5011-03-3 Erschütterungssensor, 868 MHz GEN2, braun

**Hinweis:** Die externen Kontakte von TX-1x11-03-1 und TX-1x11-03-3 werden von ATS1235 mit Firmwareversion 1.2 und früher nicht unterstützt.

# **Technische Daten**

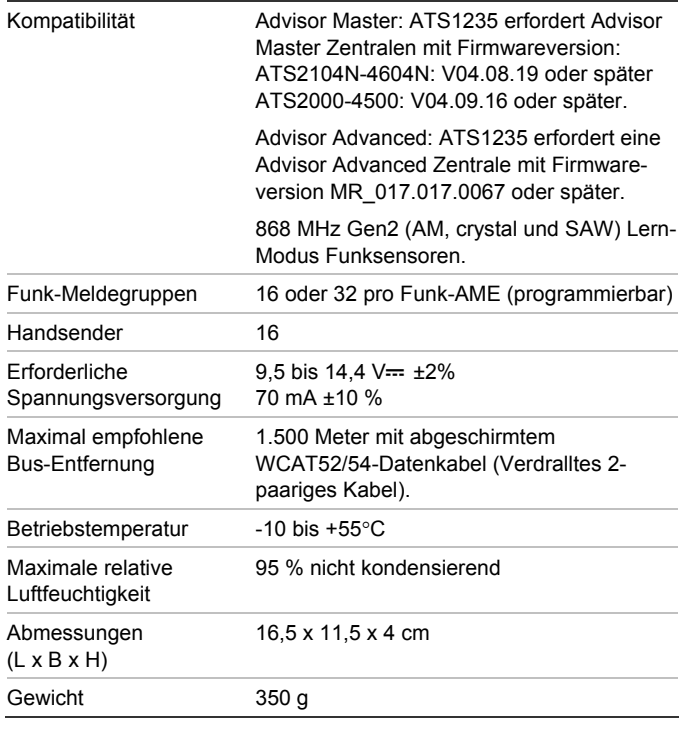

# **Zertifizierung und Einhaltung**

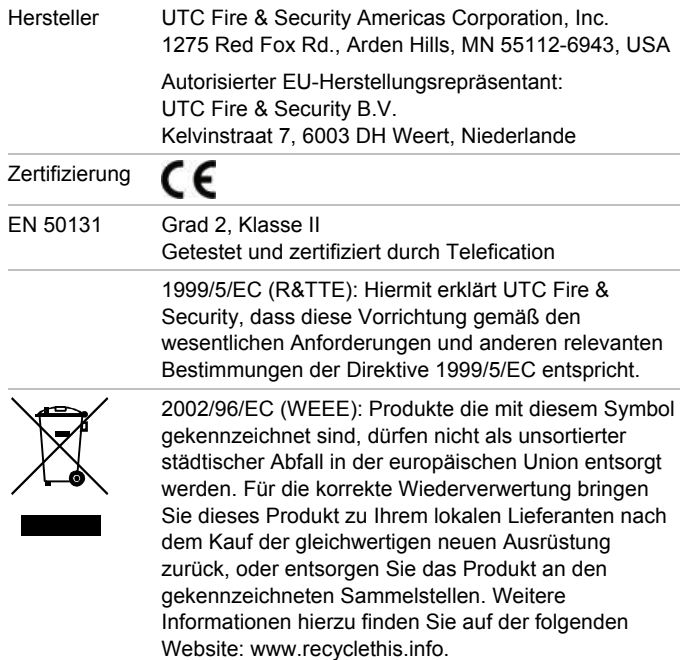

# **Kontaktinformation**

[www.utcfireandsecurity.com](http://www.utcfireandsecurity.com/) or <www.interlogix.com>

#### **Kundendienst**

<www.interlogix.com/customer-support>

# **FR: Feuille d'installation**

#### **Introduction**

Le récepteur DGP radio avancé ATS1235 868 MHz AM étend les entrées de la centrale ATS au moyen des détecteurstransmetteurs radio Learn Mode 868 MHz AM (cristal ou SAW).

L'ATS1235 prend en charge 32 détecteurs et 16 télécommandes maximum

- Advisor Advanced : L'ATS1235 étend la centrale avec 16 zones, l'option DGP 32 zones n'est pas applicable. Jusqu'à 7 récepteurs ATS1235 peuvent être connectés à la centrale.
- Advisor master : L'ATS1235 étend la centrale avec 16 ou 32 zones en fonction du mode DGP sélectionné. Jusqu'à 15 récepteurs ATS1235 peuvent être connectés à la centrale, en fonction de la capacité de zone maximum de la centrale.

L'ATS1235 nécessite les versions de micrologiciel suivantes pour la centrale :

- Advisor Master : L'ATS1235 nécessite une centrale Advisor Master version 04.05.10 ou supérieure. Les fonctionnalités complètes et la conformité de l'ATS1235 sont disponibles uniquement sur les centrales version 04.08.xx ou supérieure.
- Advisor Advanced : L'ATS1235 nécessite une centrale Advisor Advanced version xx.xx.xx.

La longueur maximum recommandée pour le bus de données est de 1 500 m lorsqu'au moins un DGP radio ATS1235 est connecté.

Le récepteur DGP radio exploite la diversité spatiale pour réduire au minimum les « points morts » ou les absences de signal. Pour éliminer les points morts, utilisez un répéteur 868 MHz AM.

Il est possible d'alimenter le DGP radio au moyen de l'alimentation du bus de données de la centrale ATS ou d'une alimentation auxiliaire distante.

Des boutons de télécommande peuvent être programmés afin de permettre aux utilisateurs d'armer/désarmer le système ou de contrôler des sorties. Par exemple, ouvrir et fermer une porte de garage à distance.

# **Présentation des CCI de l'ATS1235**

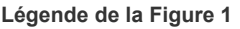

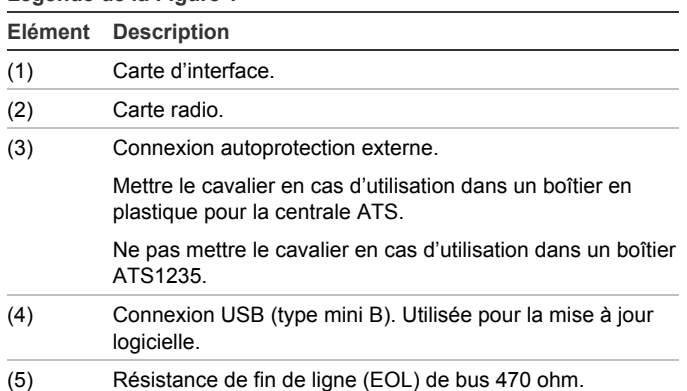

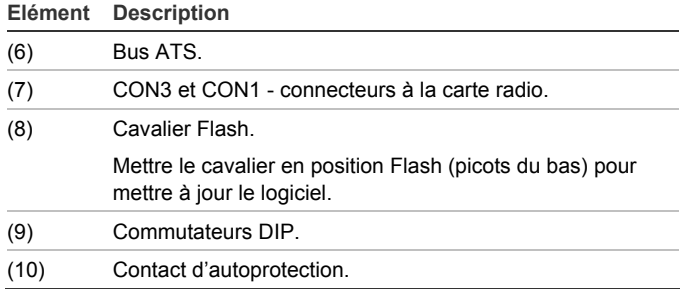

### **Description du système de base**

La centrale ATS recueille les données provenant du DGP radio par le bus de données. Elle fournit l'alimentation électrique au DGP ou bien un DGP distant alimenté en 220 V peut alimenter l'ATS1235.

L'ATS1235 reçoit le signal radio provenant des dispositifs radio, c.à d. IRP, télécommande ou détecteur de fumée.

Un signal de supervision programmable vérifie l'état des périphériques sur le terrain. Les émetteurs envoient un signal de supervision toutes les 18 minutes. Les détecteurs de fumée envoient un signal de supervision toutes les 63 minutes. Pour des informations détaillées sur la fonctionnalité de supervision, se référer aux menus 8, 9 et 10 du DGP radio.

### **Emplacement de montage**

L'ATS1235 peut être monté sur n'importe quel mur intérieur.

#### **Notes**

- Eviter les endroits où le DGP radio est susceptible d'être exposé à l'humidité.
- Eviter un câblage métallique ou électrique trop dense (chaufferies et buanderies, par exemple).
- Si le dispositif est situé à proximité d'un élément métallique, laisser un maximum d'espace autour de l'antenne. Voir la Figure 3.

# **Montage de l'unité**

**Légende de la Figure 2** 

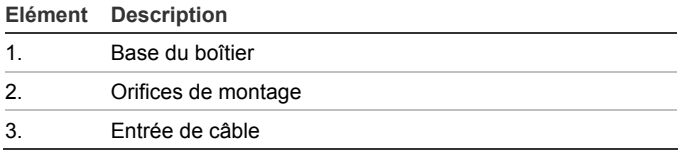

#### **Montage de l'ATS1235**

- 1. Couper l'alimentation de la centrale ATS avant de commencer l'installation.
- 2. Retirer le couvercle en plastique de l'ATS1235.
- 3. Tenir la base de l'ATS1235 contre la surface de montage et marquer les deux orifices de montage.
- 4. Percer les trous et insérer les vis d'ancrage, si nécessaire.
- 5. Fixer l'unité à la surface de montage à l'aide des vis fournies. Si le dispositif est situé à proximité d'un élément métallique, laisser un maximum d'espace autour de l'antenne.

**Raccordement de l'ATS1235 (voir la Figure 1)** 

- 1. Connecter les quatre fils du câble bus au bornier CONN10 du DGP.
	- +12 à +12 V
	- GND à 0 V
	- $D+$   $\Delta$  $D+$
	- D− à D−
- 2. Connecter le câble bus directement à la centrale ATS et à l'alimentation auxiliaire ou utiliser un autre câble d'alimentation relié au DGP 12 V le plus proche. Dans ce cas, 0 V doit être connecté à la centrale ainsi qu'au DGP.

**Note :**TERM (cavalier) doit être en position sur le dernier dispositif du bus.

### **Spécifications de câblage**

L'ATS1235 peut être placé jusqu'à 1 500 m de distance de la centrale ATS, via un câble WCAT52/54. Ce câble comporte une âme d'une épaisseur de 24 AWG et présente un diamètre de 0,52 mm et une surface de 0,22 mm².

### **Adressage de l'ATS1235**

Chaque DGP radio connecté au bus de la centrale ATS doit s'identifier auprès de celle-ci au moyen de sa propre adresse, définie à l'aide des commutateurs DIP 5–8 situés sur le DGP. [Table 1 en page 4](#page-3-0) répertorie les 15 adresses possibles du DGP radio.

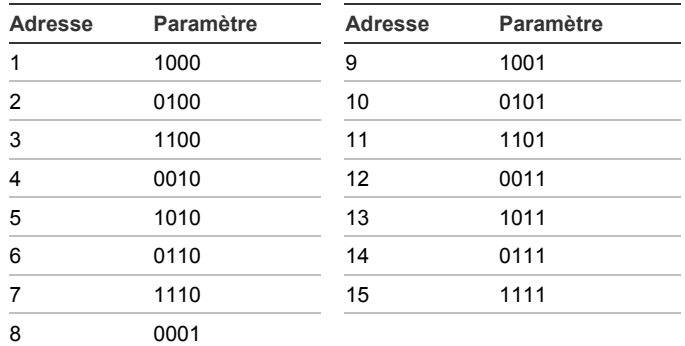

**Tableau 6 : Paramètres d'adresse du commutateur DIP** 

Voir les exemples à la Figure 4.

**Note :** l'adresse 0 est un réglage test d'usine ; ne pas l'utiliser.

Les commutateurs DIP 1 à 4 sont inutilisés.

### **Fermeture du boîtier de l'ATS1235**

- 1. Remettre le couvercle en plastique.
- 2. Monter les détecteurs et le répéteur 868 MHz. Un répéteur peut être ajouté ultérieurement si les performances des détecteurs ou l'intensité du signal sont jugées insuffisantes.

#### **Mise sous tension du DGP radio ATS1235**

1. Avant de mettre sous tension la centrale et le module récepteur, effectuer les opérations suivantes : vérifier l'ensemble du câblage de la centrale et du récepteur radio ATS1235.

2. Relier la batterie de secours de la centrale à l'alimentation secteur.

### **Numérotation des sorties**

La numérotation des sorties d'un DGP radio est identique à celle de n'importe quel DGP (voir le [Table 2 en page 4](#page-3-1)), mais un DGP radio n'a aucune sortie physique ni connecteur d'extension de sorties. Cependant, les sorties peuvent êtres programmées dans la plage de 1 à 255 par le menu 6 de programmation des télécommandes.

**Note :** en mode DGP standard, la première sortie de chaque DGP (sortie 17 pour le DGP 1) peut être utilisée pour (dés)activer la supervision des détecteurs radio (voir le « [Menu](#page-6-0)  [11, Supervision Options](#page-6-0) » [en page 7](#page-6-0)).

#### **Tableau 7 : Numérotation des sorties**

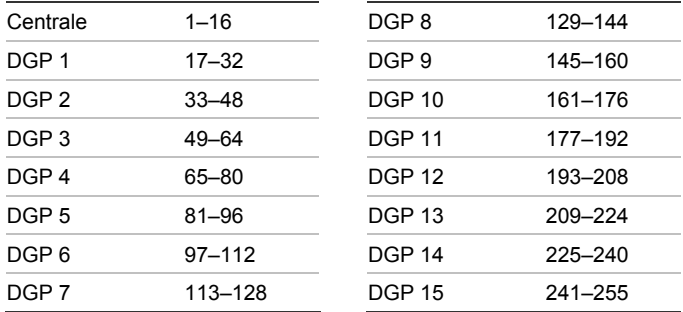

### **Numérotation des zones**

La base de données de zone du DGP radio peut être paramétrée sur 16 ou 32 zones. (Le paramétrage 32 zones ne s'applique qu'à Advisor Master). Cela signifie qu'il est possible d'ajouter jusqu'à 16 ou 32 dispositifs radio au DGP. Si le DGP 1 a été programmé sur 32 zones, les 16 zones suivantes (33 à 48) appartenant normalement au DGP 2 seront alors rattachées au DGP 1 et le RAS affichera 17 - 48 (pour plus de détails, se référer au [Table 3](#page-3-2) [en page 4](#page-3-2) et au « [Menu 13, DGP](#page-6-1)  [Settings](#page-6-1) » [en page 7](#page-6-1)).

#### **Tableau 8 : Numérotation des zones**

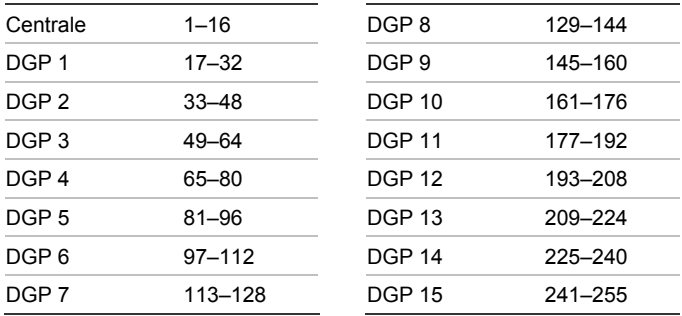

### **Introduction à la programmation**

#### Voir la Figure 5.

Chaque capteur doit être programmé dans la base de données du DGP radio via le clavier du RAS de la centrale ATS. Dans cette procédure, il est supposé que :

- La documentation sur les capteurs/la télécommandes est disponible ou connue.
- L'adresse du commutateur DIP du DGP radio est correctement définie.
- Les capteurs sont installés ou montés physiquement.
- Le répéteur a été installé et programmé, si nécessaire.

Les détails spécifiques de chaque capteur sont indiqué sur les instructions d'installation du capteur concerné. En général, vous avez besoin de savoir comment le capteur peut être «enregistré» par le système, en activant, par exemple, une alarme d'autoprotection pour les détecteurs et les capteurs de porte ou fenêtre.

Voir la notice du capteur radio approprié pour to find out how to activate a particular device.

### **Méthodes de configuration d'un capteur radio et de programmation d'une zone sur Advisor Master**

Si le récepteur est raccordé sur une centrale Advisor Advanced, configurer le DGP en premier. En programmation dans le menu "2.2.2 DGP".

Ensuite, ajouter et configurer le capteur radio dans le menu "4.1 Zones".

Voir le *Manuel de programmation Advisor Advanced* pour plus de détails.

### **Méthodes de configuration d'un capteur radio et de programmation d'une zone sur Advisor Master**

#### **Sélection du menu DGP radio distant de la centrale**

L'ATS1235 propose un menu permettant de définir un certain nombre d'options. Ce menu est un menu interne du DGP (voir l'arborescence des menus de la figure 5). Il est également possible de visualiser l'état de l'ATS1235 ou des entrées.

Consultez le guide de la centrale pour savoir comment entrer dans le menu DGP.

#### **Détecteurs et numérotation des zones**

Les numéros d'entrée utilisés dépendent de l'adresse sélectionnée (voir « [Zone numbering](#page-3-3) » [en page 4\)](#page-3-3).

Pour visualiser l'état, saisir la première entrée à afficher. L'état correspondant s'affiche. Appuyer sur Menu pour afficher l'entrée précédente ou sur Enter pour afficher la suivante.

**Configuration d'un capteur radio et programmation d'une zone sur une centrale Advisor Master** 

**Entrer dans le menu Installer 19 :** 

- 1. Amppuyer sur la touche Menu, entrer le code Installateur, Enter
- 2. 19, Enter
- 3. \* (Menu avancé)

**Entrer dans le menu Remote Device :** 

4. 28, Enter

#### **Sélectionner le DGP et son menu :**

- 5. 1, Enter (1-DGP, 2-RAS)
- 6. 1, Enter (N° DGP)
- 7. 14, Enter (valeurs d'usine par défaut définies si valeurs renseignées)
- 8. \* (Confirmer)
- 9. 2, Enter
- 10. 17, Enter
- 11. Déclencher l'autoprotection du capteur
- 12. Le clavier émet 2 bips pour confirmer que la zone a été apprentie
- 13. Si terminé, appuyer sur 0 Enter pour quitter le menu de programmation de la zone
- 14. 0, Enter (quitter le menu DGP)
- 15. 0, Enter (quitter le menu 28)

#### **Entrer à nouveau dans le menu Installer :**

16. Enter (menu simple)

#### **Créer une zone :**

- 17. 1, Enter (Menu zone)
- 18. 17, Enter (Créer la zone 17)
- 19. Enter (Sauter le texte)
- 20. Enter (Confirmer ou modifier le type de zone 2)
- 21. Enter (Confirmer ou modifier le code de transmission)
- 22. 0 (Sauter l'écoute, etc.)
- 23. Enter (Confirmer Groupe 1 ou modifier numéro de groupe)
- 24. Enter (Confirmer « Aucun lien »)
- 25. 0 (Sauter les paramètres de sirène intérieure, etc.)
- 26. Poursuivre avec la zone suivante si nécessaire

Pour des informations détaillées sur les méthodes de programmation/suppression d'un capteur, se référer au menu 2 du DGP radio (voir ci-dessous).

Pour des informations détaillées sur les méthodes de programmation d'une zone, se référer au manuel de programmation de l'ATS.

### **Menu 1, Etat DGP (DGP Status)**

Le menu DGP Status affiche les informations suivantes :

- 1. Operating (en fonction) ou, si applicable, cover tamper (autoprotection capot) ou jamming (brouillage)
- 2. Nombre de détecteurs signalant un défaut de batterie faible
- 3. Nombre de détecteurs signalant un défaut de supervision longue
- 4. Nombre de détecteurs de fumée encrassés

#### **Brouillage**

Le brouillage est détecté par le récepteur.

Une condition de brouillage se produit si vous avez un brouillage de plus de 30 secondes dans une période d'une minute.

Une autoprotection du DGP est générée suite à un brouillage.

### **Menu 2, Programmer zones (Program Zones)**

Avec un DGP défaillant, il est possible de programmer (d'apprentir) ou de supprimer une zone via le menu 2.

#### **Apprentissage d'une zone**

Le numéro de zone doit être saisi dans la plage de l'adresse DGP.

Si l'emplacement n'est pas occupé, le numéro de la zone est affiché suivi du texte « Unused ».

#### **Suppression d'une zone**

Le numéro de zone doit être saisi dans la plage de l'adresse DGP.

Si la zone est occupée, les détails de celle-ci sont affichés. Par exemple, 17 DWS (capteur porte/fenêtre).

Lorsque le numéro de zone est confirmé par Enter, l'affichage indique : « Delete Device ? » (« Supprimer le dispositif ? »)

Après confirmation à l'aide de la touche de menu, le dispositif sera entièrement supprimé.

### **Menu 3, Voir les dispositifs RF (View RF Devices)**

Chaque capteur radio possède un numéro de série unique. Utiliser ce menu pour connaître le numéro de série du capteur, si nécessaire, ou pour identifier le type de capteur.

« Unused » s'affiche à la place du numéro de série si la zone n'est pas programmée.

### **Menu 4, Voir état zone (View Zone Status)**

Il est possible de vérifier l'état d'un capteur d'entrée de zone. Selon le type de capteur, six messages d'avertissement peuvent s'afficher :

#### **Tableau 9 : Messages d'avertissement**

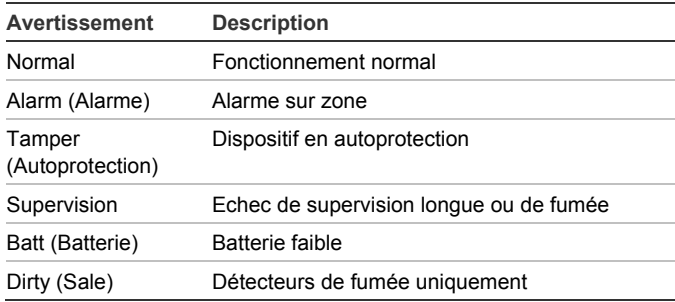

### **Menu 5, Voir niveau du signal (View Signal Level)**

Vous pouvez vérifier le niveau de signal reçu pour chaque zone.

Afin de s'assurer que le capteur est installé dans un périmètre adéquat autour de l'ATS1235 ou du répéteur, l'installateur peut vérifier l'intensité du dernier signal de transmission d'un capteur radio sur l'écran du RAS.

**Vérification de la sensibilité du récepteur** 

L'indicateur RSSI affiche le niveau de signal de la zone sélectionnée. Un niveau de 5 bars (IIIII) est le meilleur signal possible, un niveau de 0 bar indique aucun signal.

**Note:** Pour obtenir une ommunication fiable il est fortement recommandé d'avoir un niveau de signal minimum de 3 bars, équal à une valeur comprise entre −59 et −40 dB.

Entrer le numéro de la zone et appuyer sur Enter pour voir le niveau du signal. Si la zone n'est pas programmée ou que le DGP vient d'être alimenté, le RAS affiche un niveau de signal à 0 jusqu'à que le capteur transmette un message d'alarme ou de supervision.

Un capteur envoie un signal de supervision toutes les 18 minutes, un détecteur de fumée toutes les 63 minutes.

A la réception d'un signal le RAS affiche le niveau du signal, et émet deux bips.

**Note :** Par défaut, la sensibilité est réduite de -6 dB lorsque le DGP est en mode de programmation. La sensibilité peut être modifiée dans le menu 12.

# **Menu 6, Programmer télécommande (Program Fob)**

Des télécommandes à deux ou quatre boutons sont programmées dans une section distincte de la base de données de zone du DGP. Les boutons des télécommandes peuvent être associés à n'importe quelle combinaison de relais (sorties) et utilisateurs :

**Tableau 10 : Combinaisons de paramétrage de télécommande disponibles** 

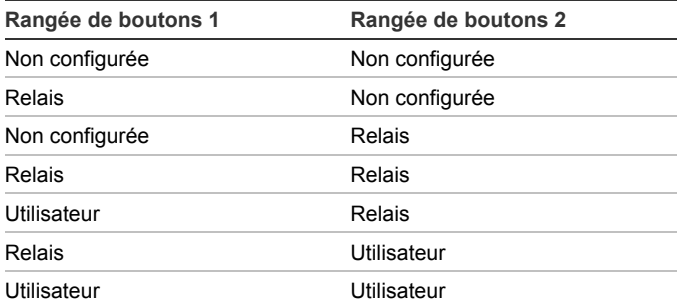

Un utilisateur désigne une personne (avec accès automatique à l'armement ou au désarmement de groupes alloués) et est identifié par un numéro utilisateur allant de 1 à 65 535.

Quand les deux rangées de boutons 1 et 2 sont associées à des utilisateurs, différents utilisateurs peuvent être définis pour armer et désarmer différents groupes.

Les sorties activent et désactivent des relais (tels qu'une porte de garage ou des lampes) et peuvent être numérotés de 1 à 255.

Une fois dans le menu 6, sélectionner l'un des 16 numéros de télécommande afin de préparer le mode programmation/d'apprentissage.

La touche de télécommande nécessite une procédure spéciale pour démarrer le mode d'apprentissage. Consultez le manuel approprié pour obtenir les instructions précises.

Après les 2 bips de confirmation, un message s'affiche et demande de choisir entre la programmation d'un utilisateur et celle d'une sortie. Selon le choix effectué (affecter les boutons de la télécommande à un utilisateur ou bien à une sortie), saisir le numéro utilisateur ou sortie correspondant. Une fois cette opération terminée, quitter le menu en appuyant sur 0.

# **Menu 7, Voir télécommande (View Fob)**

Ce menu vous permet de visualiser les détails sur l'utilisateur et la sortie de n'importe quelle télécommande.

### **Durée de supervision**

Un signal programmable de supervision vérifie l'état du détecteur. Les transmetteurs envoient un signal de supervision toutes les 18 minutes et sont liés à la durée de vie de la batterie des détecteurs.

Le DGP dispose de 3 menus de supervision :

- Short supervision (Supervision courte)
- Long supervision (Supervision longue)
- Smoke supervision (Supervision fumée)

L'envoi des signaux de supervision par les capteurs est « décalé » dans le temps pour minimiser les collisions dans les grandes installations. La transmission est soumise aux règles suivantes :

- Les télécommandes deux et quatre boutons n'envoient pas de signal de supervision
- La durée de supervision s'applique à tout le DGP et non à chaque capteur individuellement
- Le maximum est de 32 heures
- Le minimum est de 20 minutes

### **Menu 8, Durée de supervision courte (Short Supervision Time)**

La durée de supervision courte est utilisée pour empêcher l'armement si le DGP n'a pas reçu de message de supervision d'un détecteur dans la durée de supervision courte (20 minutes par défaut).

### **Menu 9, Durée de supervision longue (Long Supervision Time)**

Un défaut de supervision longue sur un capteur /groupe est généré à la fin de la temporisation de la durée de supervision longue (2 heures par défaut).

Programmez la durée de supervision pour contrôler à quelle fréquence le DGP radio vérifie si le capteur communique et se trouve à portée du DGP radio.

# **Menu 10, Durée de supervision de fumée (Smoke Supervision Time)**

Le menu 10 définit la durée de supervision pour les détecteurs de fumée.

Un détecteur de fumée envoie un signal de supervision toutes les 63 minutes.

Une alarme de supervision d'un capteur est envoyée à la centrale à l'expiration de la durée de supervision (4 heures par défaut).

Programmez la durée de supervision pour contrôler à quelle fréquence le DGP radio vérifie si le capteur communique et se trouve à portée du DGP radio.

# **Menu 11, Options de supervision (Supervision Options)**

La fonction de supervision contrôle les capteurs à l'intervalle de temps défini lors de la procédure précédente.

Il est possible d'activer ou de désactiver la supervision par le biais de la première sortie du DGP radio (sortie 17 pour le DGP 1) afin de bloquer des messages d'échec de supervision non désirés.

La valeur d'usine par défaut pour la supervision est « On » (activée).

Les télécommandes à deux ou quatre boutons ne transmettent pas de signal de supervision. Lorsqu'elles sont programmées, les télécommandes définissent automatiquement la supervision sur « Off » (désactivée).

### **Menu 12, Sensibilité récepteur (Receiver Sensitivity)**

Le menu 12 est utilisé pour sélectionner la sensibilité du récepteur.

Par défaut, la sensibilité est aussi réduite de -6 dB en mode de programmation. Avec ce menu, il est possible de changer la sensibilité sur un niveau normal en mode de programmation.

Après avoir quitté le mode de programmation, la sensibilité retrouve son niveau normal.

# **Menu 13, Paramètres DGP (DGP Settings)**

Le DGP peut être configuré dans un des modes suivants :

- Etendu 16 zones
- Standard 13 + 3 zones
- Etendu 32 zones
- Standard 29 + 3 zones

Dans les modes étendus, le DGP signale les défauts de batterie faible, de supervision longue/fumée et de détecteur de fumée encrassé de chaque capteur séparément à la centrale. Ceci permet à la centrale de traiter les informations d'état de chaque zone.

Dans les modes standard, les 3 premières zones du DGP sont réservées au signalement de la supervision, la batterie faible et le détecteur de fumée encrassé.

Par exemple, sur un DGP avec adresse 1 les trois premières zones sont réservées comme suit :

- Zone 17, détecteurs de fumée encrassés. Si un des détecteurs de fumée apprentis signale un état encrassé, cette zone est en état d'alarme.
- Zone 18, supervision. Si une des zones apprenties est en état de supervision courte, alors cette zone est en état d'alarme. Si un des capteurs apprentis est en état de supervision longue ou de supervision de fumée, cette zone est en état d'alarme autoprotection.
- Zone 19, batterie faible. Si une zone signale une batterie faible, cette zone est en état d'alarme.

### **Menu 14, Paramètres usine (Factory Defaults)**

Ce menu permet de restaurer les paramètres d'usine par défaut du DGP radio (extended mode (mode étendu), 16 zones).

**Attention :** cette opération réinitialise toute la base de données du DGP radio.

### **Capteurs pris en charge**

- TX-1011-03-1 Wireless Slimline door/window contact (contact porte/fenêtre), 868 MHz GEN2, blanc
- TX-1011-03-3 Wireless Slimline door/window contact (contact porte/fenêtre), 868 MHz GEN2, marron
- TX-1211-03-1 Universal Transmitter, 868 MHz GEN2, blanc
- TX-1211-03-3 Universal Transmitter, 868 MHz GEN2, marron
- TX-2211-03-1 Wireless PIR motion sensor (détecteur de mouvement), 868 MHz GEN2
- TX-2212-03-1 Mirror PIR, 868 MHz GEN2, Pet Immune
- TX-2411-03-1 Wireless PIR/MW motion sensor (détecteur de mouvement), 868 MHz GEN2
- TX-6211-03-1 Wireless optical smoke/heat sensor (détecteur de fumée/chaleur), 868 MHz GEN2
- TX-6212-03-1 Wireless optical smoke/heat sensor (détecteur de fumée/chaleur), 868 MHz GEN2
- TX-4131-03-2 Wireless 4-button keyfob (télécommande 4 boutons), 868 MHz GEN2
- TX-3011-03-1 868 GEN2 2-button pendant panic (médaillon panique 2 boutons), blanc
- TX-5011-03-1 Shock sensor (détecteur de choc), 868 MHz GEN2, blanc
- TX-5011-03-3 Shock sensor (détecteur de choc), 868 MHz GEN2, marron

**Note:** Les contacts externes des capteurs TX-1011-03-1 et TX-1011-03-3 ne sont pas supportés dans la version logicielle 1.2 et antérieure de l'ATS1235.

# **Spécifications techniques**

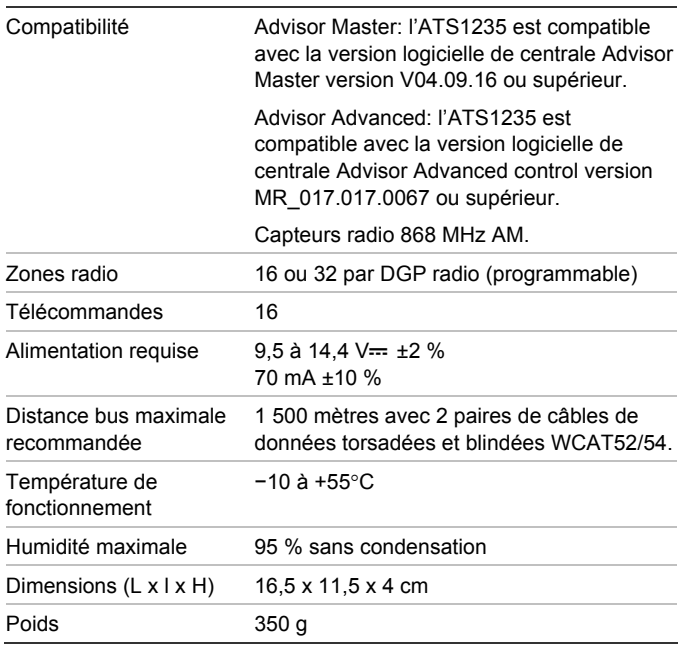

# **Informations réglementaires**

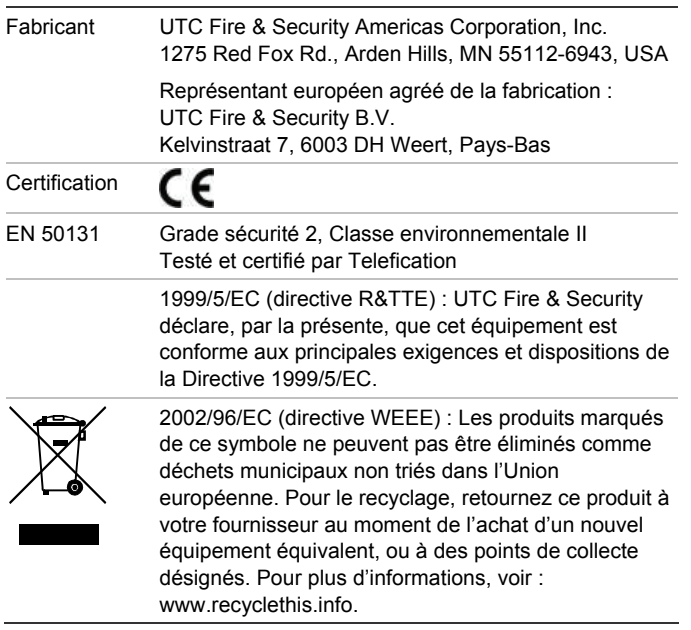

### **Pour nous contacter**

[www.utcfireandsecurity.com](http://www.utcfireandsecurity.com/) ou <www.interlogix.com>

#### **Assistance clientèle**

<www.interlogix.com/customer-support>

# **IT: Istruzioni per l'installazione**

#### **Introduzione**

Il ricevitore del concentratore (DGP) senza fili ATS1235 Advanced a 868 MHz espande gli ingressi della centrale ATS grazie all'impiego di sensori di trasmissione senza fili a 868 MHz AM Learn Mode (a cristallo o SAW).

L'ATS1235 supporta fino a 32 sensori e 16 telecomandi

- Advisor Advanced: l'ATS1235 espande la centrale con 16 zone, l'opzione DGP 32 zone non è applicabile. È possibile collegare alla centrale fino a 7 ATS1235.
- Advisor master: l'ATS1235 espande la centrale con 16 o 32 zone in base alla modalità DGP selezionata. È possibile collegare alla centrale fino a 15 ATS1235, in base alla capacità zone massima della centrale.

L'ATS1235 richiede le seguenti versioni di firmware della centrale:

- Advisor Master: l'ATS1235 necessita di una versione firmware V04.09.16 o successiva della centrale Advisor Master.
- Advisor Advanced: L'ATS1235 necessita di una versione firmware MR\_017.017.0067 o successiva della centrale Advisor Advanced.

La lunghezza massima consigliata del bus di dati è 1500 metri, quando sono collegati uno o più concentratori senza fili ATS1235.

La diversità spaziale del concentratore senza fili consente di ridurre al minimo i punti dove non arriva il segnale (o "dead spot"). Ove sia necessario eliminare i "dead spot" è possibile utilizzare un ripetitore AM a 868 MHz.

Il concentratore senza fili può essere alimentato dal bus di dati della centrale ATS o da un alimentatore ausiliario remoto.

È possibile programmare i pulsanti dei telecomandi per inserire e disinserire le aree o controllare i relè. Ad esempio, è possibile usare i relè per aprire e chiudere da lontano la porta di un garage.

# **Layout PCB ATS1235**

**Legenda della figura 1** 

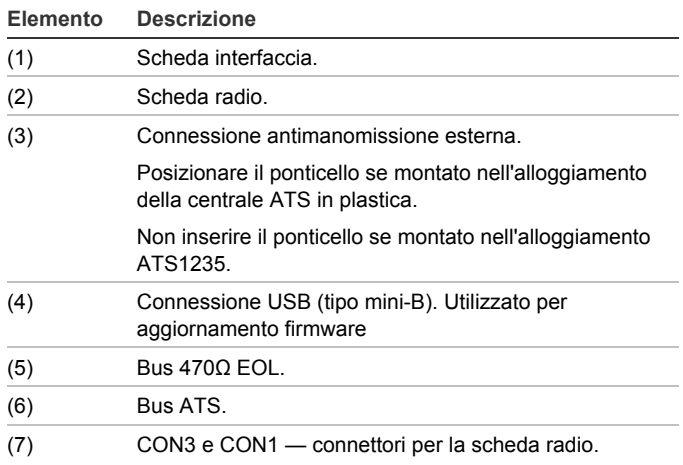

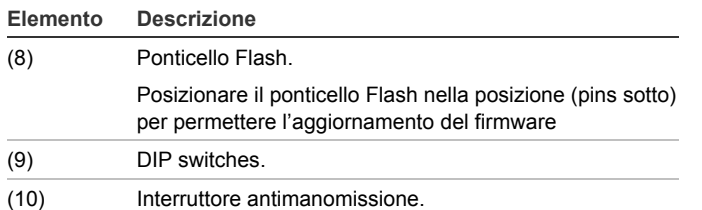

### **Schema del sistema di base**

La centrale ATS raccoglie i dati dal concentratore senza fili sul bus dei dati. L'alimentazione può essere fornita all'ATS1235 dalla centrale o da un concentratore remoto alimentato a 220 V.

L'ATS1235 riceve il segnale RF dai dispositivi senza fili (es. dispositivi a raggi infrarossi passivi, telecomandi o rivelatori di fumo).

Un segnale programmabile di supervisione controlla lo stato dei dispositivi nel campo. I trasmettitori inviano un segnale di supervisione ogni 18 minuti. I rilevatori di fumo inviano un segnale di supervisione ogni 63 minuti. Per maggiori dettagli sulla funzionalità di supervisione, fare riferimento ai menu 8, 9 e 10.

# **Posizione di montaggio**

L'ATS1235 può essere montato su qualsiasi parete da interni.

#### **Note**

- Evitare le aree nelle quali il concentratore senza fili potrebbe essere esposto all'umidità.
- <span id="page-20-0"></span>• Evitare luoghi ove vi sia un'elevata concentrazione di cavi metallici o elettrici, come locali caldaie o di servizio.
- Qualora il concentratore senza fili debba essere montato vicino a oggetti metallici, lasciare il più ampio spazio possibile vicino all'antenna. Vedere la figura 3.

# **Montaggio dell'unità**

#### **Legenda della figura 2**

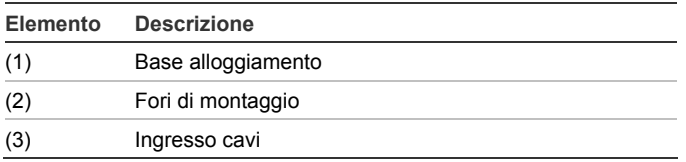

#### **Montaggio dell'ATS1235**

- 1. Scollegare la centrale ATS dall'alimentazione prima di iniziare l'installazione.
- 2. Rimuovere il coperchio in plastica dell'ATS1235.
- 3. Tenendo la base dell'ATS1235 contro la superficie di installazione, segnare i due fori di montaggio sulla parete
- 4. Praticare i fori con il trapano e, se necessario, inserire i tasselli.
- 5. Fissare l'unità alla superficie di installazione utilizzando le viti in dotazione. In caso di montaggio vicino a oggetti metallici, lasciare il più ampio spazio possibile vicino all'antenna.

#### **Collegamento dell'ATS1235 (vedere figura 1)**

- 1. Collegare i quattro cavi bus alla morsettiera CONN10 sul concentratore.
	- Dal +12 al +12V
	- GNDa 0V
	- da D+ a D+
	- da D− a D−
- 2. Collegare il cavo bus direttamente al bus della centrale ATS e all'alimentazione ausiliaria o utilizzare un cavo separato al concentratore alimentato a 220 V più vicino (in questo caso, collegare 0 V alla centrale e al concentratore). Se si usa un alimentatore DGP remoto, collegare 0 V alla centrale e al concentratore.

**Nota:** il ponticello TERM (terminazione) deve essere posizionato sull'ultimo elemento del bus.

### **Specifiche di cablaggio**

L'ATS1235 può essere posizionato a una distanza massima di 1500 metri dalla centrale ATS utilizzando un cavo WCAT52/54 Questo cavo ha un'anima AWG24, il diametro è 0,52 mm e la superficie 0,22 mm².

### **Programmazione dell'ATS1235**

Ciascun concentratore senza fili collegato al bus della centrale ATS deve essere identificato presso la centrale ATS con un proprio indirizzo da impostare utilizzando i DIP switch sul concentratore. La [Tabella 1](#page-20-0) [più sotto](#page-20-0) mostra 15 possibili indirizzi del concentratore senza fili

#### **Tabella 1: Impostazioni DIP switch indirizzo**

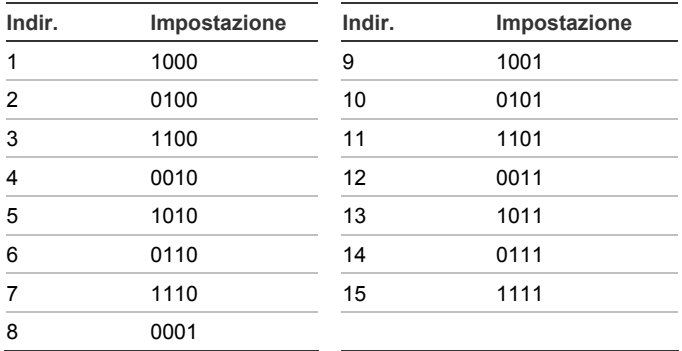

#### Vedere gli esempi nella figura 4.

**Nota:** l'indirizzo 0 è un'impostazione predefinita di test: non utilizzarla.

### **Chiusura del contenitore dell'ATS1235**

- 1. Riposizionare il coperchio in plastica.
- 2. Montare i sensori e il ripetitore AM 868 MHz in base alle esigenze. È possibile aggiungere in seguito un ripetitore se le prestazioni del sensore o la potenza del segnale è inadeguata.

### **Accensione dell'ATS1235**

- 1. Prima di accendere la centrale e il modulo ricevitore, verificare che tutti i collegamenti alla centrale e al ricevitore del concentratore senza fili ATS1235 siano corretti.
- 2. Collegare la batteria di riserva della centrale e l'alimentazione CA.

### **Numerazione delle uscite**

Il numero di uscite del concentratore senza fili è in linea con tutti gli altri concentratori (fare riferimento alla [Tabella 2](#page-21-0) [più](#page-21-0)  [sotto](#page-21-0)), ma il concentratore senza fili non ha uscite fisiche o espansioni uscite disponibili. Tuttavia, ogni uscita disponibile può essere programmata nell'intervallo da 1 a 255 attraverso il menu 6 di programmazione del telecomando.

**Nota:** ricordare che nella modalità DGP standard il primo relè di ogni DGP (relè 17 per DGP 1) può essere utilizzato per mascherare la supervisione sui sensori usando una fascia oraria per attivare/disattivare il relè virtuale (vedere "[Menu 11,](#page-24-0)  [opzioni di supervisione" a pagina 25](#page-24-0)).

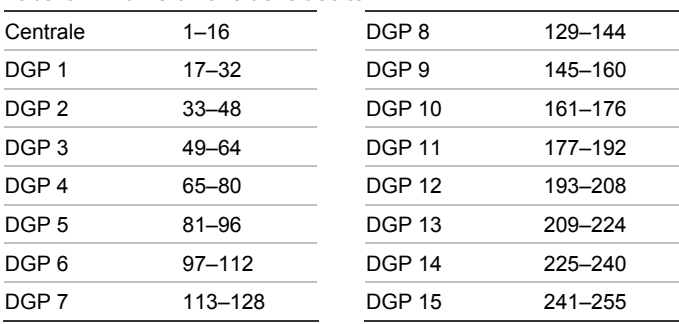

# <span id="page-21-2"></span>**Numerazione delle zone**

<span id="page-21-0"></span>**Tabella 2: Numerazione delle uscite** 

Il database delle zone del concentratore senza fili può essere impostato a 16 o a 32 zone. (32 zone applicabili solo per Advisor Master) Ciò significa che è possibile aggiungere fino a 16 o 32 dispositivi senza fili al concentratore. Se il DGP 1 è stato programmato con 32 zone, le successive 16 zone (33-48) normalmente appartenenti al DGP2 apparterranno ora al DGP 1 e il monitor della RAS mostrerà i numeri 17-48 (per ulteriori dettagli, fare riferimento alla [Tabella 3](#page-21-1) [più sotto](#page-21-1) e al ["Menu 13,](#page-24-1)  [Impostazioni DGP \(DGP Settings\)](#page-24-1)" [a pagina 25\)](#page-24-1).

<span id="page-21-1"></span>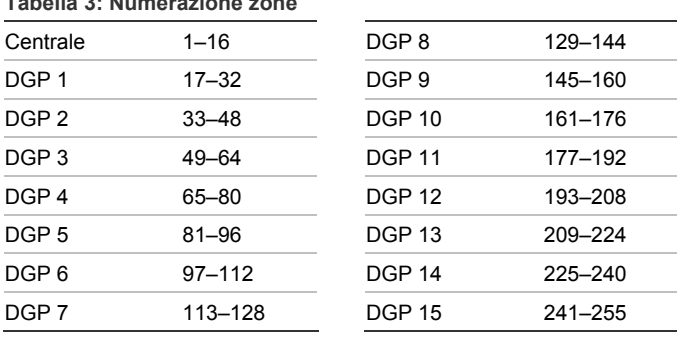

### **Introduzione alla programmazione**

#### Vedere la figura 5.

Ciascun sensore deve essere programmato nel database del concentratore senza fili tramite la tastiera RAS di una centrale ATS. In questa procedura si presume che:

- La documentazione relativa al sensore/telecomando sia disponibile o conosciuta.
- L'indirizzo dell'interruttore DIP del concentratore senza fili sia impostato correttamente.
- I sensori siano fisicamente installati o montati.
- Il ripetitore sia stato installato e programmato, se necessario.

I dettagli specifici per ogni sensore necessitano di essere verificati sul relativo documento del componente.In generale, si deve conoscere che il sensore può essere appreso del sistema attivando , per esempio, generando un allarme manomissione per il sensore o per il contatto porta/finestra.

Consultare l'appropriato manule del dispositivo per trovare come attivare il particolare componente.

### **Configurazione di un sensore senza fili e programmazione di una zona su un Advisor Advanced**

Quando è connesso a una centrale Advisor advanced, configurare prima il DGP. Utilizzare il menu "2.2.2 DGP apparati".

Successivamente, aggiungere e configurare un appropriate zona via radio utilizzando il menu "4.1 Zone".

Vedere il manuale di programmazione *Advisor Advanced per maggiori dettagli*.

### **Configurazione di un sensore senza fili e programmazione di una zona su un Advisor Master**

#### **Selezione del menu del concentratore senza fili dalla centrale**

Il menu dell'ATS1235 consente di impostare diverse opzioni. Si tratta di un menu interno del concentratore (vedere la struttura ad albero nella figura 5). Consente inoltre di visualizzare lo stato dell'ATS1235 o degli ingressi.

Consultare il manuale della centrale per informazioni su come accedere al menu del concentratore.

#### **Numerazione zone e sensori**

I numeri di ingresso utilizzati sono correlati all'indirizzo selezionato. Vedere "[Numerazione delle zone" più sopra](#page-21-2).

Per visualizzare lo stato, immettere il primo ingresso da visualizzare: verrà mostrato lo stato dell'ingresso selezionato. Premere Menu per visualizzare l'ingresso precedente o Enter per visualizzare l'ingresso successivo.

**Tabella 3: Numerazione zone** 

#### **Come confirare un sensore via radio e programmare una zona in una centrale Advisor Master**

**Accedere al menu Tecnico 19:** 

- 1. Tasto Menu, PIN installatore, Enter
- 2. 19, Enter
- 3. \* (menu Tecnico avanzato)

**Accedere al menu del dispositivo remoto:** 

4. 28, Enter

**Selezionare il concentratore e il relativo menu:** 

- 5. 1, Enter (1-DGP, 2-RAS)
- 6. 1, Enter (N. DGP)
- 7. 14, Enter (impostare valori predefiniti se modificato precedentemente)
- 8. \* (confermare)
- 9. 2, Enter
- 10. 17, Enter
- 11. Premere l'interruttore di programmazione (manomissione sensore)
- 12. La tastiera emetterà due segnali acustici per confermare che la zona è stata correttamente acquisita.
- 13. Al termine, premere 0 Enter per uscire dal menu di programmazione delle zone.
- 14. 0, Enter (chiudere il menu del concentratore)
- 15. 0, Enter (chiudere il menu 28)

**Accedere nuovamente al menu Tecnico:** 

16. Enter (menu semplice)

#### **Creare la zona:**

- 17. 1, Enter (database zona)
- 18. 17, Enter (creare la zona 17)
- 19. Enter (saltare il testo)
- 20. Enter (confermare o modificare il tipo zona 2)
- 21. Enter (confermare o modificare il codice report)
- 22. 0 (saltare l'ascolto ambientale, ecc.)
- 23. Enter (confermare l'area 1 o modificare il numero dell'area)
- 24. Enter (confermare la condizione evento NO)
- 25. 0 (saltare le impostazioni della sirena interna, ecc.)
- 26. Continuare con la zona successiva, se necessario.

Per ulteriori dettagli sulla programmazione o l'eliminazione di un sensore, fare riferimento al menu 2 del concentratore senza fili (vedere più avanti).

Per ulteriori dettagli sulla programmazione di una zona, fare riferimento al Manuale di programmazione dell'ATS.

#### **Menu 1, Stato DGP**

Il menu stato DGP visualizza le informazioni per i seguenti stati:

- 1. Operativo o se applicabile antimanomissione o interferenza
- 2. Numero di sensori, che riportano batteria bassa
- 3. Numero di sensori con guasto supervisione lunga
- 4. Numero di sensori fumo che riportano sporco

#### **Disturbo**

Il disturbo è rilevato dal ricevitore.

Una condizione di disturbo può avvenire se si hanno più di 30 secondi di disturbo in un minuto.

Una condizione di manomissione DGP sarà generata se il sistema è bloccato a causa di un disturbo.

#### **Menu 2, Programmazione di una zona (Program Zones)**

In un concentratore con le impostazioni predefinite, è possibile programmare (acquisire) o eliminare una zona utilizzando il menu 2.

#### **Acquisizione di una zona**

Il numero di zona deve essere compreso nell'intervallo dell'indirizzo del concentratore.

Se non occupata, il display visualizza il numero della zona con il testo "Unused" ("Non usata").

**Eliminazione di una zona** 

Il numero di zona deve essere compreso nell'intervallo dell'indirizzo del concentratore.

Se la zona è occupata, mostra i dettagli della zona. Ad esempio, 17 DWS (sensore finestra porta).

Confermando con Enter il numero di zona, il display mostra l'indicazione: "Delete Device?"

("Eliminare dispositivo?"). Confermando con il tasto menu, il dispositivo verrà definitivamente eliminato.

### **Menu 3, Visualizza Apparati RF (View RF Devices)**

Ogni sensore senza fili ha un numero di programmazione predefinito univoco, visualizzabile nella RAS. Questo menu consente di identificare il numero ID del sensore o il tipo di sensore.

Se la zona non è programmata, al posto del numero ID saranno visualizzati "Unused" ("Non usato").

#### **Menu 4, Visualizza Stato Zone (View Zone Status)**

È possibile verificare lo stato del sensore d'ingresso di una zona. Possono essere visualizzati sei diversi messaggi di avviso relativi al sensore, in base al tipo di sensore.

**Tabella 4: Messaggi di avviso** 

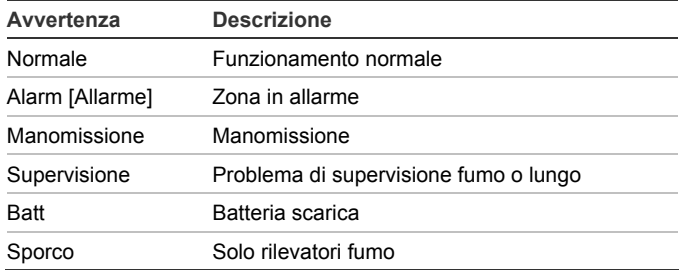

# **Menu 5, Visualizza Livello segnale (View signal Level)**

Qui è possibile controllare il livello del segnale ricevuto da ogni sensore.

Per verificare che il sensore sia installato nella portata dell'ATS1235 o del ripetitore, l'installatore può controllare la potenza del segnale di trasmissione dell'ultimo evento di un sensore senza fili sul display della RAS.

#### **Controllo della sensibilità del ricevitore**

L'indicatore RSSI indica il livello del segnale per la zona selezionata atrtaverso una barra di indicazione. 5 tacche (IIIII) indicano il segnale migliore, 0 tacche indicano il segnale peggiore.

**Nota:** Per avere una comunicazione certa è fortemente raccomandato di mantenere come minimo 3 tacche di segnale, che equivale a un valore tra −59 e −40 dB.

Immettere il numero della zona e premere Enter per visualizzare l'intensità del segnale. Se la zona non è programmata o se il DGP è appena stato alimentato, la RAS visualizzerà 0 tacche di segnale sino a quando il sensore trasmetterà un allarme o un messaggio di supervisione.

Il sensore trasmette un messaggio di supervisione ogni 18 minuti, il sensore di fumo — ogni 63 minuti.

Nel momento in cui viene correttamente ricevuto un segnale, sul display della RAS viene visualizzata la potenza del segnale in dB e vengono emessi due segnali acustici.

**Nota:** La sensibilità viene ridotta di −6 dB per impostazione predefinita mentre il concentratore è in modalità di programmazione. È possibile modificare la sensibilità nel "[Menu 12, Sensibilità Ricevitore \(Receiver Sensitivity\)](#page-24-2)" [a](#page-24-2)  [pagina 25](#page-24-2).

### **Menu 6, Programma Telecomando (Program Fob)**

I telecomandi a due e quattro tasti sono programmati in una parte separata del database di zona del concentratore. Le impostazioni dei tasti del telecomando possono essere programmate in qualsiasi combinazione di relè (uscite) e utenti:

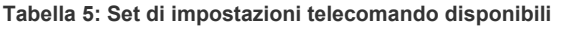

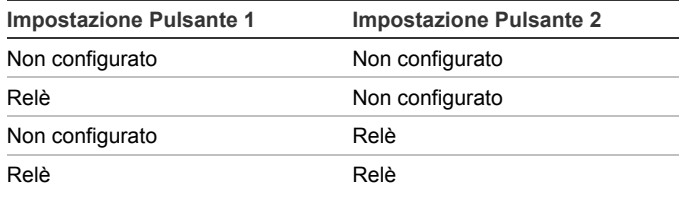

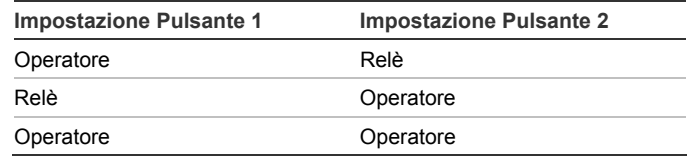

L'utente rappresenta una persona (con accesso automatico per l'inserimento e il disinserimento delle aree allocate) ed è identificato da un numero utente da 1 a 65535.

Quando entrambi i pulsanti 1 e 2 sono utilizzati per utenti, differenti utenti possono essere definiti per inserire e disinserire aree differenti.

I relè consentono di attivare e disattivare i dispositivi (come le porte di un garage o un impianto luci) e sono rappresentati da un numero da 1 a 255.

Accedere al menu 6, selezionare 1 dei 16 numeri di telecomando disponibili per avviare la modalità di programmazione/acquisizione.

Il telecomando richiede una procedura speciale per avviare la modalità di acquisizione. Per le istruzioni operative vedere il manuale del telecomando appropriato.

Dopo due segnali acustici di conferma, sul display verrà visualizzato un messaggio che chiede se si desidera programmare un utente o un relè. Immettere il numero utente o il numero di relè che si desidera associare ai tasti del telecomando. Al termine, chiudere il menu premendo 0.

# **Menu 7, Visualizza telecomando (View Fob)**

Questo menu consente di visualizzare i dettagli relativi all'utente e al relè per qualsiasi telecomando.

### **Tempo di Supervisione**

Una funzione di supervisione programmabile controlla lo stato degli apparati in campo. I trasmettitori inviano un segnale di supervisione ogni 18 minuti e sono legati alla durata della batteria dei rivelatori.

Il concentratore ha 3 menu per la supervisione:

- Supervisione breve
- Supervisione lunga
- Supervisione fumo

I timer di supervisione nei sensori sono sfasati di un certo tempo in modo tale che la trasmissione avvenga in modo casuale con l'effetto di ridurre al minimo le eventuali collisioni nelle installazioni più ampie. La trasmissione è soggetta a queste regole:

- I telecomandi a due o quattro pulsanti non inviano segnali di supervisione
- Il tempo di supervisione non può essere impostato per singoli sensori, solo per concentratori senza fili individuali
- Il massimo è 32 ore
- Il minimo è 20 minuti

# <span id="page-24-1"></span>**Menu 8, Tempo Supervisione corta (Short Supervision Time)**

Supervisione corta è utilizzata per impedire l'inserimento se il concentratore non riceve un messaggio di supervisione dal sensore entro il tempo di supervisione corta (20 minuti predefiniti).

### **Menu 9, Tempo Supervisione lunga (Long Supervision Time)**

Supervisione lunga imposta una condizione di guasto nella centrale per un sensore/zona il cui tempo di supervisione è scaduto (2 ore predefinite).

Programmare il tempo di supervisione per controllare quanto spesso il concentratore senza fili controlla che il sensore è in comunicazione e in portata con il concentratore senza fili.

### **Menu 10, Tempo Supervisione fumo (Smoke Supervision Time)**

Imposta il tempo di supervisione per i sensori fumo.

I sensori di fumo inviano segnali di supervisione ogni 63 minuti.

Una supervisione fumo imposterà una condizione di guasto in centrale quando scade il tempo di supervisione (4 ore predefinite).

Programmare il tempo di supervisione per controllare quanto spesso il concentratore senza fili controlla che il sensore è in comunicazione e in portata con il concentratore senza fili.

# <span id="page-24-0"></span>**Menu 11, opzioni di supervisione**

La funzione di supervisione esegue il monitoraggio dei sensori all'intervallo di tempo impostato con la procedura precedentemente descritta.

La supervisione può essere attivata o disattivata utilizzando il primo relè del concentratore senza fili (relè 17 per DGP 1) per interrompere la ricezione di messaggi di errore di supervisione non desiderati.

L'impostazione predefinita per la supervisione è "on" (attivata).

I telecomandi a due e quattro tasti non trasmettono segnali di supervisione: durante la loro programmazione, la supervisione dei telecomandi viene automaticamente impostata su "off" (disattivata).

### <span id="page-24-2"></span>**Menu 12, Sensibilità Ricevitore (Receiver Sensitivity)**

Viene usato per selezionare la sensibilità del ricevitore.

Per impostazione predefinita, la sensibilità viene ridotta di −6 dB nella modalità di programmazione. Con questo menu è possibile cambiare la sensibilità a normale nella modalità di programmazione.

Dopo l'uscita dalla modalità di programmazione, la sensibilità torna normale.

# **Menu 13, Impostazioni DGP (DGP Settings)**

Il DGP può essere configurato in uno dei seguenti modi:

- Esteso 16 zone
- Standard 13 + 3 zone
- Esteso 32 zone
- Standard 29 + 3 zone

Nella modalità estesa il DGP riporta alla centrale batteria bassa, supervisione fumo o lunga e sensore fumo sporco per ogni sensore separatamente. Questo consente alla centrale di gestire queste informazioni di stato per ogni zona.

Nella modalità standard le prime 3 zone del DGP sono riservate per segnalare supervisione, batteria bassa e sensore di fumo sporco.

Su un concentratore che, ad esempio, è impostato come indirizzo 1, le prime 3 zone sono riservate per:

- Zona 17 sensore di fumo sporco. Se uno dei sensori fumo appresi segnala sporco, questa zona genera un allarme.
- Zona 18 supervisione. Se una delle zone acquisite è in stato di supervisione breve, questa zona genera allarme. Se uno dei sensori acquisiti è in stato di supervisione lunga o fumo, questa zona è in stato di allarme antimanomissione.
- Zona 19, batteria scarica. Se una zona segnala un guasto di batteria scarica, la zona è in stato di allarme.

### **Menu 14, impostazioni predefinite**

Questo menu consente di ripristinare le impostazioni predefinite del concentratore senza fili (modalità estesa, 16 zone).

**Attenzione:** Questa operazione azzera l'intero database del concentratore senza fili.

### **Sensori supportati**

- Contatto porta/finestra senza fili TX-1011-03-1 Slimline, 868 MHz GEN2, bianco
- Contatto porta/finestra senza fili TX-1011-03-3 Slimline, 868 MHz GEN2, marrone
- Trasmettitore universale TX-1211-03-1, 868 MHz GEN2, bianco
- Trasmettitore universale TX-1211-03-3, 868 MHz GEN2, marrone
- Sensore di movimento PIR senza fili TX-2211-03-1, 868 MHz GEN2
- PIR specchio TX-2212-03-1, 868 MHz GEN2, a prova di animali
- Sensore di movimento PIR/MW senza fili TX-2411-03-1, 868 MHz GEN2
- Rilevatore di calore/fumo senza fili TX-6211-03-1, 868 MHz GEN2
- Rilevatore di calore/fumo senza fili TX-6212-03-1, 868 MHz GEN2
- Telecomando senza fili a 4 tasti TX-4131-03-2, 868 MHz GEN2
- Telecomando a pendente a 2 tasti TX-3011-03-1 868 GEN2, bianco
- Sensore di urto TX-5011-03-1, 868 MHz GEN2, bianco
- Sensore di urto TX-5011-03-3, 868 MHz GEN2, marrone

**Nota:** Il contatto esterno TX-1011-03-1 e TX-1011-03-3 non sono supportati nell'ATS1235 con firmware versione 1.2 o precedente.

# **Specifiche**

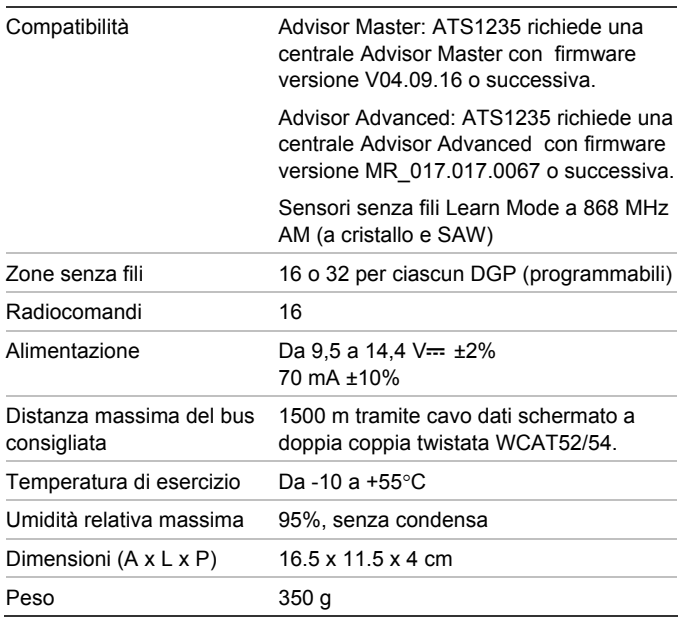

# **Informazioni sulle normative**

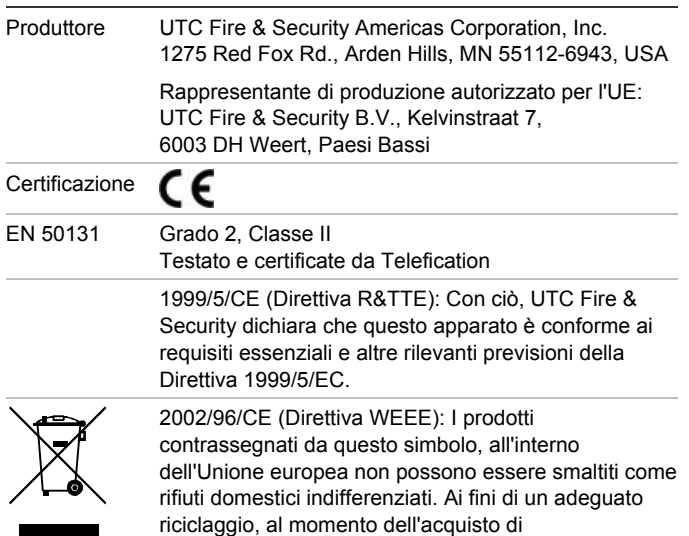

un'apparecchiatura nuova analoga restituire il prodotto al fornitore locale o smaltirlo consegnandolo presso gli appositi punti di raccolta. Per ulteriori informazioni vedere: www.recyclethis.info.

# **Informazioni di contatto**

[www.utcfireandsecurity.com](http://www.utcfireandsecurity.com/) o <www.interlogix.com>

#### **Assistenza clienti**

<www.interlogix.com/customer-support>

# **NL: Installatie-instructies**

### **Inleiding**

De ATS1235 Advanced draadloze Di op 868 MHz AM breidt het ATS controle paneel uit met ingangen d.m.v. de Learn Mode 868 MHz AM draadloze zenders

De ATS1235 ondersteunt maximaal 32 sensors en 16 afstandbedieningen.

- Advisor Advanced: De ATS1235 breidt het panel uit met 16 ingangen, de DI-optie voor 32 ingangenis niet toepasbaar. Er kunnen maximaal 7 ATS1235 aan het panel worden gekoppeld.
- Advisor master: De ATS1235 breidt het panel uit met 16 of 32 ingangen afhankelijk van de Di Mode. Er kunnen maximaal 15 ATS1235 aan het paneel worden gekoppeld afhankelijk van de maximale ingangencapaciteit van het paneel.

De ATS1235 vereist de volgende firmwareversies van het controlepaneel:

- Advisor Master: ATS1235 vereist Advisor Master controle panel firmware version V04.09.16 of later.
- Advisor Advanced: ATS1235 vereist Advisor Advanced controle panel firmware version MR\_017.017.0067 of later.

De maximum aanbevolen lengte van de databus bedraagt 1500 m wanneer één of meer ATS1235 Draadloze DI's worden aangesloten.

De draadloze Di beschikt over functionaliteit waarmee draadloze nulsignalen of "dead spots" worden geminimaliseerd. Met de 868 MHz AM repeater kunnen "dead spots" worden geëlimineerd.

De draadloze DI kan gevoed worden vanuit het ATScontrolepaneel of externe voeding op afstand, zoals DI met voeding.

De afstandbedieningen kunnen worden geprogrammeerd voor het in /uitschakelen van een gebied door een gebruiker of activeren/deactiveren van uitgangen, bijvoorbeeld om op afstand een garagedeur te openen.

### **Beschrijving van de ATS1235**

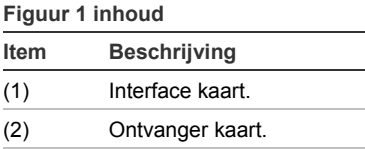

- (3) Externe sabotage aansluiting. Plaats jumper bij montage in plastic ATS control paneel behuizing. Verwijder de jumper bij montage in ATS1235 behuizing. (4) USB aansluiting (mini B-type). T.b.v.upgrade van de firmware. (5) 470 Ω, databus afsluiting (terminator). (6) ATS bus.
- (7) CON3 en CON1 connectors naar ontvanger kaart.

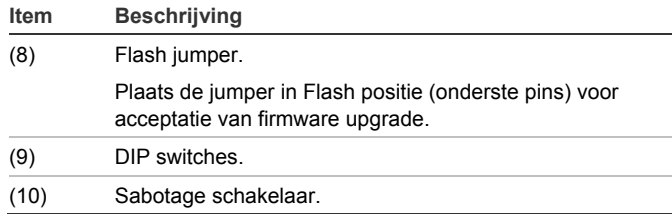

# **Indeling van het basissysteem**

Het ATS-controlepaneel verzamelt de gegevens van de draadloze DI op de databus. Het controlepaneel voorziet de DI van spanning, of een externe DI met voeding.

De ATS1235 ontvangt het RF signaal van de draadloze zenders, zoals een PIR, afstandbediening of brandmelder.

Een programmeerbaar supervisie signaal controleert de status van de zenders in het veld. Zenders sturen elke 18 minuten (brandmelders om de 63 minuten) een supervisie signaal. Raadpleeg de menu's 8, 9 en 10 voor meer informatie over de supervisie functionaliteit.

# **Montagelocaties**

U kunt de ATS1235 op een willekeurige binnenmuur monteren.

#### **Opmerkingen**

- Monteer de draadloze DI niet in vochtige ruimten.
- Monteer de DI niet in ruimten met een grote hoeveelheid metaal of elektrische bedrading, zoals bij een verwarmingsketel of in een technische ruimte.
- <span id="page-26-0"></span>• Als u de draadloze DI in de buurt van metaal monteert, dient u voor de antenne zo veel mogelijk ruimte vrij te laten (zie figuur 3).

### **Montage van de unit**

#### **Figuur 2 inhoud**

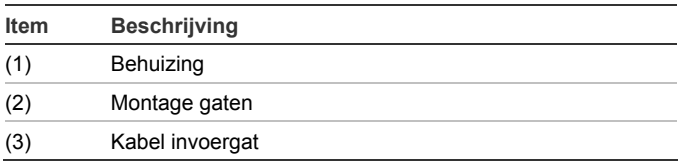

#### **Montage van de ATS1235 DI**

- 1. Maak het ATS-controlepaneel spanningsloos voordat u met de installatie begint.
- 2. Verwijder de kunststof deksel van de ATS1235.
- 3. Houd de behuizing van de ATS1235 tegen het montageoppervlak en teken de twee montageopeningen af.
- 4. Boor de gaten en gebruik indien nodig pluggen.
- 5. Bevestig de behuizing met de bijgeleverde schroeven aan het montageoppervlak. Als u de unit in de buurt van metaal monteert, laat u voor de antenne zo veel mogelijk ruimte vrij.

#### **De ATS1235 DI aansluiten (zie figuur 1)**

- 1. Sluit de vier draden van de databus bekabeling aan op de aansluitconnector CONN10 van de DI.
	- +12 op +12V
	- GND op 0V
	- D+ op D+
	- D− op D−
- 2. Sluit de databus bekabeling aan op de databus van het ATS-controlepaneel. Sluit de voedingskabel aan op de externe voeding van het controlepaneel of gebruik een aparte voedingskabel naar de dichtstbijzijnde DI met voeding. Als u een externe DI met voeding gebruikt, moet 0 V ook worden aangesloten op het controlepaneel en de DI.

**Opmerking:** Op de laatste module van de databus moet u de TERM (terminator) plaatsen.

# **Kabelspecificaties**

U kunt de ATS1235 met een WCAT52/54-kabel op maximaal 1500 m afstand van het ATS-controlepaneel plaatsen. Dit kabeltype heeft een kern met een specificatie van AWG24, de diameter is 0,52 mm en de oppervlakte is 0,22 mm².

### **De ATS1235 adresseren**

Elke draadloze DI die op de ATS-controlepaneel databus is aangesloten, moet zich bij het ATS-controlepaneel identificeren met een eigen adres, dat met de DIP-schakelaars 5 t/m 8 op de DI is ingesteld. In [Tabel 1](#page-26-0) [hieronder](#page-26-0) ziet u 15 mogelijke draadloze DI-adressen.

#### **Tabel 1: Adres DIP switch instellingen**

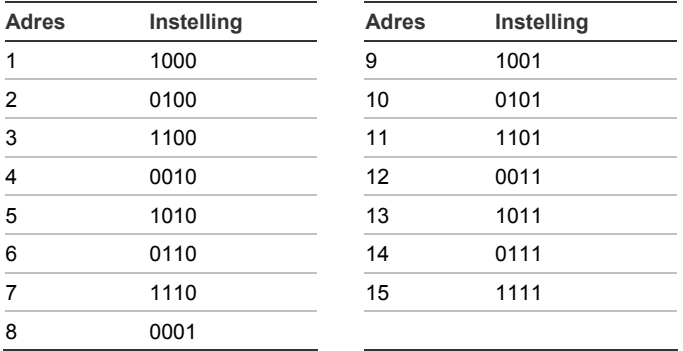

Zie voorbeeld in Figuur 4.

**Opmerking:** Adres 0 is een fabriekstest instelling – niet gebruiken!

DIP schakelaars 1 t/m 4 zijn niet in gebruik (Default OFF).

### **De behuizing van de ATS1235 Draadloze DI sluiten**

- 1. Plaats de kunstsof deksel.
- 2. Monteer de sensors en 868 MHz AM-lijnversterker op de vereiste manier. Een lijnversterker kan later worden toegevoegd indien de sensorprestaties of oorspronkelijke signaalsterkte onvoldoende blijken te zijn.

### **De ATS1235 Draadloze DI inschakelen**

- 1. Voordat u het controlepaneel en de ontvangermodule op spanning zet: Controleert u of alle bekabeling van het controlepaneel en de draadloze ATS1235-ontvanger correct is aangesloten.
- 2. Sluit u de accu en de netspanning van het controlepaneel aan.

# **Uitgangen nummering**

De uitgang nummering van de draadloze ATS1235 komt overeen met andere DI's (zie [Tabel 2 hieronder](#page-27-0)), echter de ATS1235 heeft geen fysieke uitgangen of mogelijkheid voor aansluiten uitgangen-uitbreiding beschikbaar. Echter kan iedere beschikbare uitgang in het bereik van 1 t/m 255 geprogrammeerd worden en toegekend worden aan een afstandbediening via menu 6.

**Opmerking:** Let op: Het eerste relais van elke DI in de standaard mode (relais 17 van DI 1) kan gebruikt worden om supervisiemeldingen te negeren door met een tijdzone virtuele uitgang 17 te activeren/deactiveren (zie ["Menu 11, Supervision](#page-30-0)  [Options \(Supervisie optie's\)" op pagina 31](#page-30-0)).

<span id="page-27-0"></span>**Tabel 2: Uitgangen numbering (Advisor Master)** 

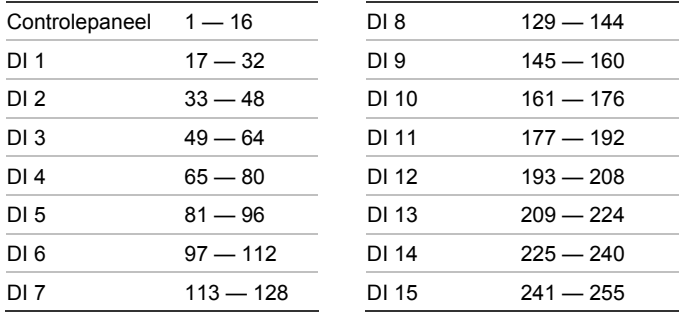

### <span id="page-27-2"></span>**Ingangen nummering**

De ingangen database van de draadloze DI kan worden ingesteld als een database met 16 of 32 ingangen. Dit betekent dat u 16 of 32 draadloze zenders aan de DI kunt toevoegen. Als DI 1 is ingesteld voor 32 ingangen, behoren de volgende 16 ingangen (33 t/m 48) die normaal bij DI 2 horen, nu bij DI 1 en ziet u op het GI-display 17-48 (zie [Tabel 3](#page-27-1) [hieronder](#page-27-1) en "[Menu 13, DGP Settings \(DI-instellingen\)" op](#page-30-1)  [pagina 31](#page-30-1) voor meer informatie).

<span id="page-27-1"></span>**Tabel 3: Ingangen numbering (Advisor Master)** 

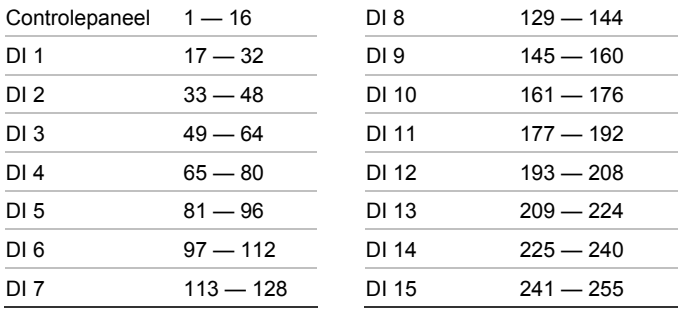

# **Inleiding tot de programmering**

#### Zie figuur 5.

Elke zender moet via een bediendeel van het ATS systeem in de database van de draadloze DI worden geprogrammeerd. Bij deze procedure gaan wij er vanuit dat:

- De documentatie bij de zender of de afstandbediening beschikbaar of bekend is.
- Het DIP-schakelaar adres van de draadloze DI correct is ingesteld.
- Het correcte formaat van de DI-database is geselecteerd. In de fabrieksinstelling wordt de DI standaard op 16 zenders ingesteld.
- Zenders fysiek zijn geïnstalleerd of gemonteerd.

De specifieke details van elke sensor moeten in het bijbehorende componentoverzicht worden gecontroleerd. Over het algemeen moet u weten dat de sensor kan worden "geregisteerd" door het systeem aan de hand van een sabotage (van de detectors en van deur- en raamzenders).

De afstandbedieningen hebben een special procedure om in te leren. Zie hiervoor de handleiding van de afstandbediening.

### **Configuratie van draadloze sensor en ingang op een Advisor Advanced paneel**

Indien aangesloten op een Advisor advanced paneel, configureer de Di als eerste. Gebruik programma menu "2.2.2 Di modules".

Voeg vervolgens ingangen toe via menu "4.1 Ingangen".

Zie *Advisor Advanced Programmeer Handleiding voor meer*  details.

### **Configuratie van draadloze sensor en ingang op een Advisor Master paneel**

#### **Het externe menu van de draadloze DI selecteren (Controlepaneel menu)**

De ATS1235 heeft een menu waarin een aantal opties kunnen worden ingesteld. Dit menu is een intern DI-menu (zie de menuboomstructuur in figuur 5). Bovendien kan de status van de ATS1235 zelf of van de ingangen worden weergegeven.

Bekijk de handleiding van het paneel voor het Di menu

#### **Nummering van ingangen en zenders**

De gebruikte ingangsnummers horen bij het geselecteerde DI adres. Zie ["Ingangen nummering](#page-27-2)" [hierboven](#page-27-2).

Als u de status wilt weergegeven, geeft u het eerste ingangsnummer in dat u wilt weergeven. De status van de geselecteerde ingang wordt weergegeven. Druk op Menu om de vorige of op Enter om de volgende ingang weer te geven.

**Een draadloze zender configureren en een ingang programmeren** 

**Ga naar het Installateursmenu 19:** 

- 1. Druk op Menu, Installateurscode, Enter
- 2. 19, Enter

#### 3. \* (Geavanceerd installateursmenu)

**Ga naar het menu "Naar remote units":** 

4. 28, Enter

**Selecteer de draadloze DI en bijbehorend menu:** 

- 5. 1, Enter (1-DI, 2-GI)
- 6. 1, Enter (DI nr)
- 7. 14, Enter (terugbrengen naar fabrieksinstellingen)
- 8. \* (bevestigen)
- 9. 2, Enter
- 10. 17, Enter
- 11. Open de sabotageschakelaar van de zender (of gebruik de druktoetsen bij een afstandbediening)
- 12. Het bediendeel piept tweemaal om te bevestigen dat de ingang correct is geregistreerd
- 13. Druk op 0 Enter indien gereed om het menu voor het programmeren van de ingangen te verlaten
- 14. 0, Enter (verlaat het DI-menu)
- 15. 0, Enter (verlaat menu 28)

#### **Ga naar het Installateursmenu 19:**

16. Enter (eenvoudig menu)

#### **Maak ingang:**

- 17. 1, Enter (ingangen database)
- 18. 17, Enter (maak ingang 17)
- 19. Enter (bevestig of wijzig ingangstekst)
- 20. Enter (bevestig of wijzig ingangstype 2)
- 21. Enter (bevestig of wijzig de meldcode)
- 22. 0 (sla optie Audio Listen In, enz., over)
- 23. Enter (bevestig gebied 1 of wijzig het gebiednummer)
- 24. Enter (bevestig GEEN actievlag)
- 25. 0 (sla interne sirene-instellingen, enz., over)
- 26. Ga indien nodig verder met de volgende ingang.

Voor meer details over het programmeren / verwijderen van een zender raadpleegt u menu 28 (zie hieronder).

Voor meer details over het programmeren van een ingang,raadpleegt u de ATS programmeerhandleiding.

### **Menu 1,DGP Status (DI-status)**

In het DI-status menu worden de volgende statusgegevens weergegeven:

- 1. In bedrijf, of indien van toepassing dekselsabotage, sabotage afneembeveiliging, antennesabotage of jamming.
- 2. Aantal zenders dat een bijna lege batterij rapporteert.
- 3. Aantal zenders met een lange supervisiestoring.
- 4. Het aantal brandmelders dat vervuiling rapporteert.

#### **Jamming**

Er is een stoorsignaal (jamming) door de ontvanger gedetecteerd.

Een jamming foutconditie kan optreden als de verstoring langer dan 30 seconden (gedurende 1 minuut) aanwezig is.

Er wordt een DI-sabotage gegenereerd als het systeem vanwege jamming wordt geblokkeerd.

#### **Goedkeuring**

De stoorsignaal detectie (jamming detection) is goedgekeurd conform EN 50131-5-3 (op 868 AM).

#### **Menu 2, Program Zones (Ingangen programmeren)**

Met menu 2 kunt u een ingang programmeren (registreren) of verwijderen.

#### **Een ingang registreren**

U moet het ingangsnummer invoeren in het bereik van het DIadres.

Als het nummer niet in gebruik is, wordt het ingangsnummer als "Unused" weergegeven.

#### **Een ingang verwijderen**

U moet het ingangsnummer invoeren in het bereik van het DIadres.

Als de ingang in gebruik is, worden de details van de ingang weergegeven, b.v. 17 DWS (deur/raam-zender).

Wanneer u het ingangsnummer met Enter bevestigt, wordt "Delete Device" weergegeven.

Wanneer u dit bericht met de menu-toets bevestigt, wordt de zender volledig verwijderd.

### **Menu 3, View RF Devices (RF-zenders weergeven)**

Elke draadloze zender heeft een unieke door de fabriek geprogrammeerd identificatienummer, dat op het GI-display te zien is. Gebruik dit menu om indien nodig het zender idnummer te identificeren of om het type zender te identificeren.

Er worden "Unused" in plaats van een id-nummer weergegeven als de ingang niet is geprogrammeerd.

### **Menu 4, View Zone Status (Status ingang weergeven)**

U kunt de status van een ingang/zender controleren. Afhankelijk van het zendertype zijn er zes verschillende zender waarschuwingsberichten.

#### **Tabel 4: Zender waarschuwingsberichten**

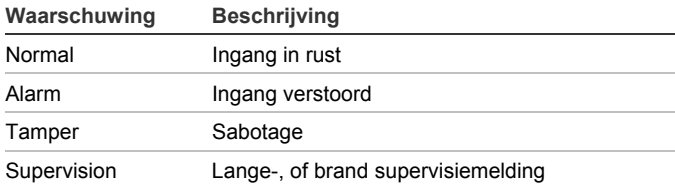

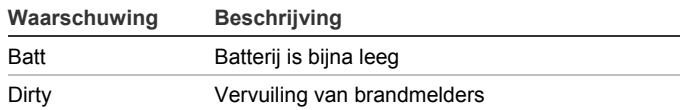

### **Menu 5, View Signal Level (Signaalsterkte weergeven)**

U kunt hier de sterkte van het ontvangen signaal van elke zender controleren.

Om ervoor te zorgen dat de zenders wordt geïnstalleerd met een efficiënt bereik van de ATS1235 of de lijnversterker, kan de installateur de signaalsterkte van de laatste gebeurtenistransmissie van een draadloze sensor op het GIscherm weergeven.

Als een DI opgestart wordt, zal een zender de signaalsterkte 0 aangeven totdat de zender een alarm- of supervisiebericht heeft verzonden.

#### **Controlevan het signal niveau**

De RSSI indicator toont het signal niveau voor de geselecteerde zender met een balk indicator. 5 balkjes (IIIII) is een uitstekend signaal, 0 balkjes is een onvoldoende signaal.

**Opmerking:** Voor een betrouwbare communicatie wordt aanbevolen minimaal 3 balkjes te hanteren, welke gelijk is aan een waarde van −59 tot −40 dB.

Voer het zone nummer in en Enter, om het signal niveau te bekijken. Als de zone niet geprogrammeer of zojuist is ingeschakeld, zal het Gi display zal 0 balkjes aangeven totdat er een alarm of supervisie melding is verstuurd.

Een zender stuurt elke 18 minuten een supervisiebericht, een brandmelder elke 63 minuten.

Als een voldoende signaal is ontvangen door de Di, zal de signaalsterkte worden getoont en zullen 2 piepjes hoorbaar zijn.

**Opmerking:** Een gevoeligheid reductie van −6 dB zal actief zijn indien de Di zich in de programmeermodus bevindt. De gevoeligheid kan worden aangepast in "[Menu 12, Receiver](#page-30-2)  [Sensivity \(Gevoeligheid Ontvanger\)](#page-30-2)" [op pagina 31.](#page-30-2)

### **Menu 6, Program Fobs (Afstandbediening programmeren)**

Afstandbedieningen worden in een apart gedeelte van de DIdatabase geprogrammeerd. U kunt de druktoetsen van de afstandbediening programmeren in diverse combinaties voor relais (uitgangen) en gebruikers.

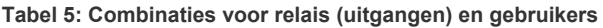

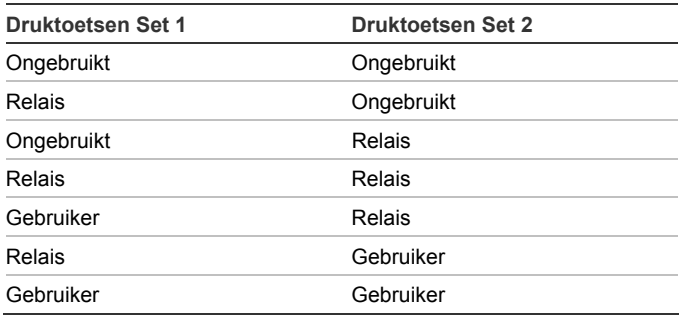

Een Gebruiker (met geldige alarmgroep) is een persoon (met toegang voor het inschakelen en uitschakelen van toegewezen gebieden) en wordt geïdentificeerd als een gebruikersnummer van 1 tot en met 65535.

Als druktoetsen set 1 en 2 beide gebruikt worden voor verschillende gebruikers met verschillende alarmgroepen, kunnen verschillende gebieden worden in- en uitgeschakeld.

Een Relais activeren en deactiveren b.v. garagedeuren en lampen en kunnen een nummer van 1 tot en met 255 zijn.

Nadat u menu 6 hebt geopend, kiest u één van de zestien afstandbedieningen om de programmeer- of registreermodus uit te voeren.

De afstandbedieningen hebben een special procedure om in te leren. Zie hiervoor de handleiding van de afstandbediening.

Na een bevestiging met twee pieptonen wordt u gevraagd of u een gebruiker of een relais/uitgang wilt programmeren. De druktoetsen kunnen worden gekoppeld aan een gebruiker of aan een relais/uitgang. Voer het relevante gebruikersnummer of relaisnummer in. Wanneer u klaar bent, sluit u dit menu af met 0 Enter.

### **Menu 7, View Fob (Afstandbediening weergeven)**

U kunt met deze functie de gebruiker- en relais/uitgang details van een willekeurige afstandbediening weergeven.

### **Supervisietijd**

Een programmeerbaar supervisiesignaal controleert de status van zenders in het veld. Zenders sturen elke 18 minuten (brandmelders om de 63 minuten) een supervisiesignaal.

De DI heeft voor de supervisie drie menu's:

- Korte supervisie
- Lange supervisie
- **Brandsupervisie**

De supervisietimers in de zenders zijn ingesteld met een korte tijd zodat controles op een willekeurige basis plaatsvinden en conflicten in grotere installaties worden geminimaliseerd.

- Afstandbedieningen sturen geen supervisiesignalen
- De supervisietijd kan niet voor elke zender apart worden ingesteld, dit kan per draadloze DI
- Het maximum is 32 uur
- Het minimum is 20 minuten

# **Menu 8, Short Supervision Time (Korte supervisietijd)**

De korte supervisie wordt gebruikt om een inschakeling van het gebied te blokkeren, als de DI binnen de korte supervisietijd geen supervisiebericht heeft ontvangen van een zender (standaardwaarde 20 minuten).

# **Menu 9, Long Supervision Time (Lange supervisietijd)**

Bij lange supervisie wordt een storingsconditie doorgegeven aan controlepaneel van de zender/ingang waarvan de supervisietimer is verlopen ( standaardwaarde 2 uur).

Programmeer de supervisietijd om te bepalen hoe vaak de draadloze DI controleert of de zender communiceert en binnen het bereik van de draadloze zender ligt.

# **Menu 10, Smoke Supervision Time (Brandsupervisietijd)**

Hiermee stelt u de supervisietijd voor brandmelders in.

Een rookmelder stuurt elke 63 minuten een supervisiesignaal.

Bij brandsupervisie wordt een storingsconditie doorgegeven aan het controlepaneel voor een zender/ingang waarvan de supervisietimer is verlopen (standaardwaarde 4 uur).

Programmeer de supervisietijd om te bepalen hoe vaak de draadloze DI controleert of de zender communiceert en binnen het bereik van de draadloze zender ligt.

### <span id="page-30-0"></span>**Menu 11, Supervision Options (Supervisie optie's)**

Met de supervisiefunctie worden de zenders gecontroleerd met de intervallen die zijn ingesteld in menu 8, 9 en 10.

De lange supervisie en brandsupervisie bewaking kan worden in- of uitgeschakeld, of gedeactiveerd worden door het eerste virtuele relais van de draadloze DI (relais 17 voor DI 1) te sturen om ongewenste supervisie storingsmeldingen te voorkomen.

De standaard fabrieksinstelling voor supervisie is AAN.

Afstandbedieningen sturen geen supervisiesignaal.

### <span id="page-30-2"></span>**Menu 12, Receiver Sensivity (Gevoeligheid Ontvanger)**

Met dit menu is het mogelijk om de ontvanger gevoeligheid met −6 dB te verlagen.

De gevoeligheid is ook standaard gereduceerd met −6 dB in de programmeermode. Met dit menu kan de gevoeligheid op normaal gezet worden in programmeermode.

Na het verlaten van de programmer mode , zal de gevoeligheid automatisch weer naar normaal gaan.

# <span id="page-30-1"></span>**Menu 13, DGP Settings (DI-instellingen)**

U kunt de DI in één van de volgende mode configureren:

- Extended, 16 ingangen
- Standard, 13 + 3 ingangen
- Extended, 32 ingangen (Advisor Master)
- Standard, 29 + 3 ingangen (Advisor Master)

In de "Extended" mode meldt de DI een bijna lege batterij, lange/brandsupervisie en vervuilde brandmelder voor elke zender apart aan het controlepaneel. Op deze manier kan het controlepaneel deze statusgegevens voor elke ingang verwerken.

In de "Standard" mode zijn de eerste 3 ingangen van een DI gereserveerd voor het rapporteren van supervisie, bijna lege batterij en vervuilde brandmelder.

Op een DI met bijvoorbeeld adres 1 zijn de eerste drie ingangen gereserveerd voor:

- Ingang 17, vervuilde brandmelders. Als één van de geregistreerde brandmelders vervuilt is genereert deze ingang een alarm.
- Ingang 18, supervisie. Als één van de geregistreerde ingangen een korte supervisie status heeft, genereert deze ingang een alarm. Als één van de geregistreerde zenders een lange supervisie status of brandsupervisie status heeft, genereert deze ingang een sabotagealarm.
- Ingang 19. Als een ingang een bijna lege batterij rapporteert, genereert deze ingang een alarm.

# **Menu 14, Fabrieksinstellingen**

U kunt met deze optie de draadloze DI weer instellen op de standaard fabrieksinstellingen ("Extended" mode, 16 ingangen).

**Let op:** Hiermee wist u de hele database van de draadloze DI.

#### **Ondersteunde Zenders**

- TX-1011-03-1 Draadloos slimline deur-/raamcontact, 868 MHz GEN2, wit
- TX-1011-03-3 Draadloos slimline deur-/raamcontact, 868 MHz GEN2, bruin
- TX-1211-03-1 Universele zender, 868 MHz GEN2, wit
- TX-1211-03-3 Universele zender, 868 MHz GEN2, bruin
- TX-2211-03-1 Draadloze PIR-bewegingsdetector, 868 MHz GEN2
- TX-2212-03-1 Spiegel PIR, 868 MHz GEN2, huisdierongevoelig.
- TX-2411-03-1 Draadloze PIR/MW-bewegingsdetector, 868 MHz GEN2
- TX-6211-03-1 Draadloze optische brand-/warmtedetector, 868 MHz GEN2
- TX-6212-03-1 Draadloze optische brand-/warmtedetector, 868 MHz GEN2
- TX-4131-03-2 Draadloze afstandbediening met 4 knoppen, 868 MHz GEN2
- TX-3011-03-1 868 GEN2 Overvalhanger met 2 knoppen, wit
- TX-5011-03-1 Trildetector, 868 MHz GEN2, wit
- TX-5011-03-3 Trildetector, 868 MHz GEN2, bruin

**Opmerking:** De extern aan te sluiten contacten op de TX-1011-03-1 en TX-1011-03-3 zijn niet beschikbaar op de ATS1235 met firmware versie 1.2 en eerder.

### **Technische specificaties**

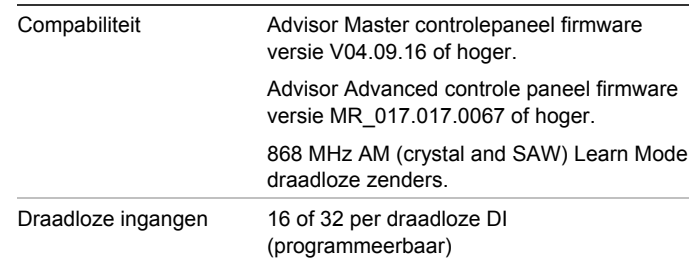

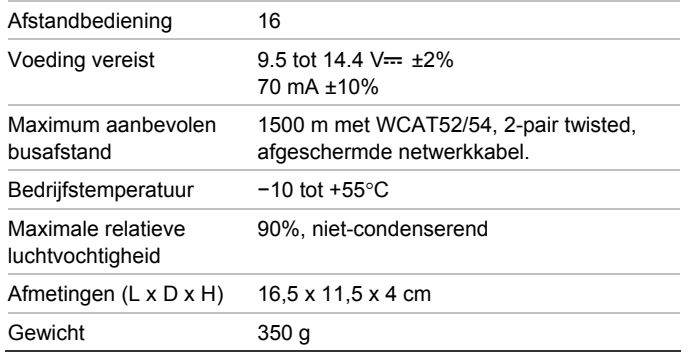

# **Certificatie en naleving**

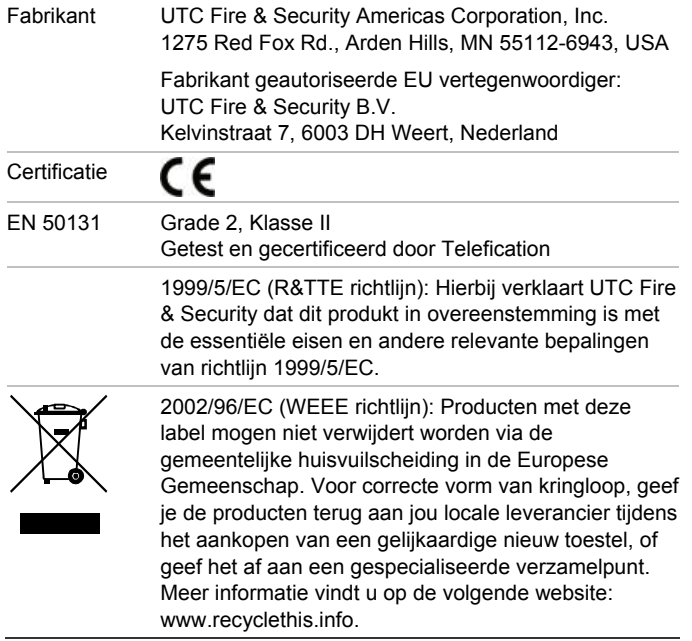

# **Contact informatie**

[www.utcfireandsecurity.com](http://www.utcfireandsecurity.com/) or <www.interlogix.com>

#### **Customer support**

<www.interlogix.com/customer-support>